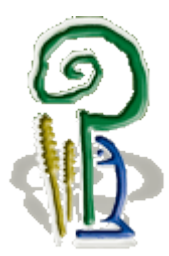

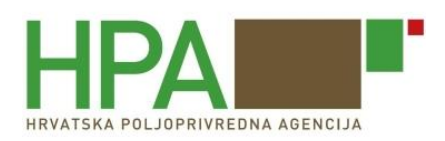

# **Ministarstvo poljoprivrede Uprava za veterinarstvo i sigurnost hrane**

# **Hrvatska poljoprivredna agencija Služba za informacijsko – komunikacijske tehnologije**

# **VETI – Upis podataka o pošiljkama**

Korisnički priručnik namijenjen za:

- Subjekt u poslovanju s hranom
- Subjekt u poslovanju s hranom za životinje
- Osoba odgovorna za pošiljku pri unošenju iz trećih zemalja

Verzija 15.7.2015

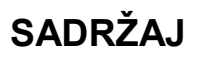

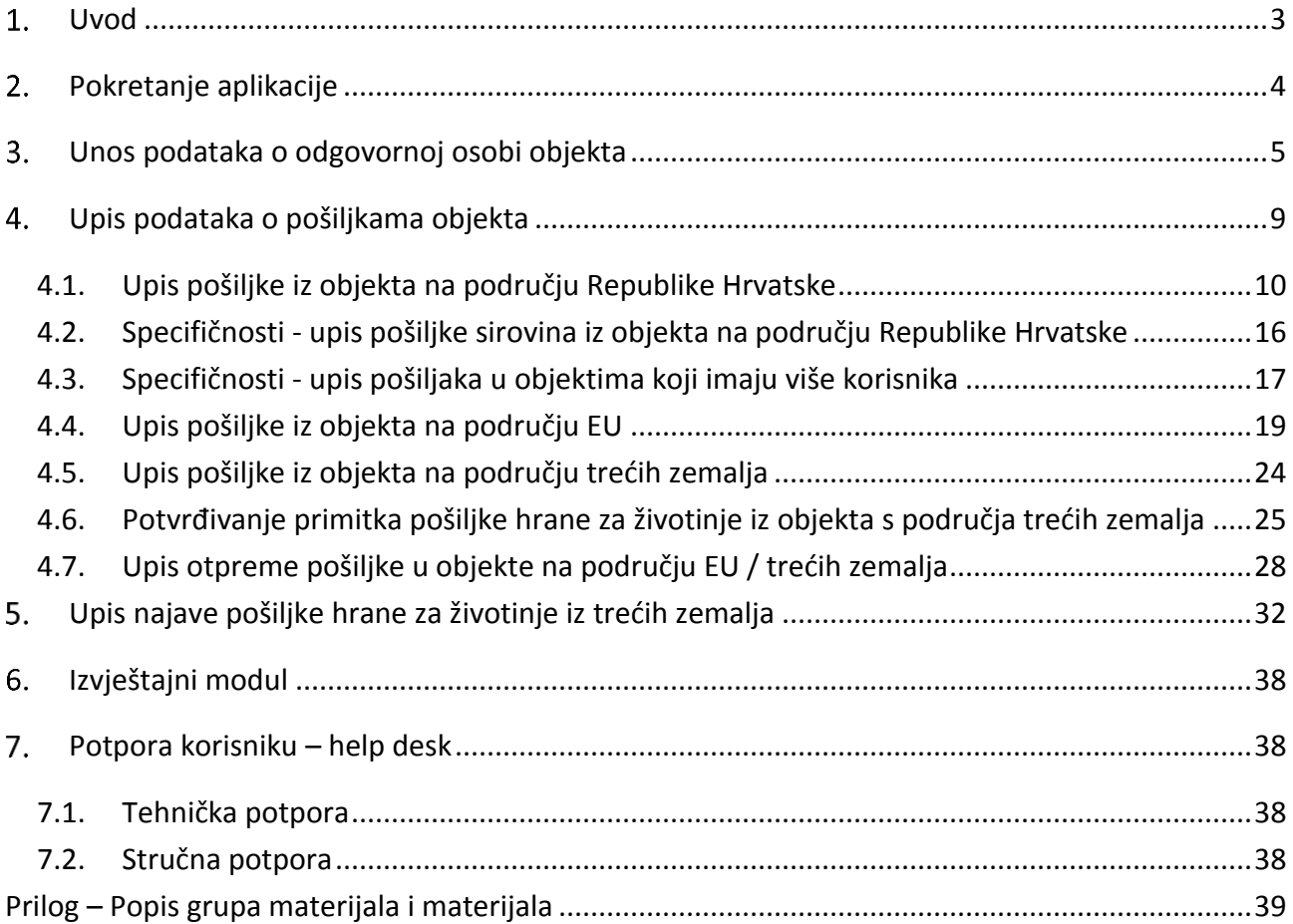

 $\frac{1}{\sqrt{2}}$ 

**Service State** 

÷

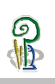

## <span id="page-2-0"></span>**Uvod**

Ovaj priručnik namijenjen je korisnicima aplikacije VETI. Priručnik će Vam pomoći da u kratkom vremenu usvojite sva znanja potrebna za efikasno korištenje i razumijevanje aplikacije.

Priručnik je u prvom redu namijenjen korisnicima koji nemaju većih iskustva u korištenju sličnih aplikacija. Naprednijim korisnicima će ovaj priručnik koristiti za bolje razumijevanje aplikacije i modela podataka.

Upis podataka o pošiljkama istovjetan je za pošiljke hrane životinjskog podrijetla i za pošiljke hrane za životinje.

Upis podataka o pošiljkama hrane za životinje neživotinjskog podrijetla koje se iz trećih zemalja, preko vanjskih granica Republike Hrvatske, unose na područje Europske unije, u skladu s člankom 10. Zakona o uvozu hrane i hrane za životinje iz trećih zemalja (NN **[39](http://narodne-novine.nn.hr/clanci/sluzbeni/2013_04_39_724.html)**/13), kao prednajavu pošiljke ulaznoj graničnoj postaji obavlja sam subjekt ili osoba odgovorna za pošiljku.

### <span id="page-3-0"></span>**Pokretanje aplikacije**

Za korištenje aplikacije VETI potrebno je od Uprave za veterinarstvo i sigurnost hrane zaprimiti korisničke podatke (Slika 1.) za odgovornu osobu (fizičku) subjekta koji je korisnik objekta koji obavlja upis pošiljaka koje se evidentiraju kroz aplikaciju VETI.

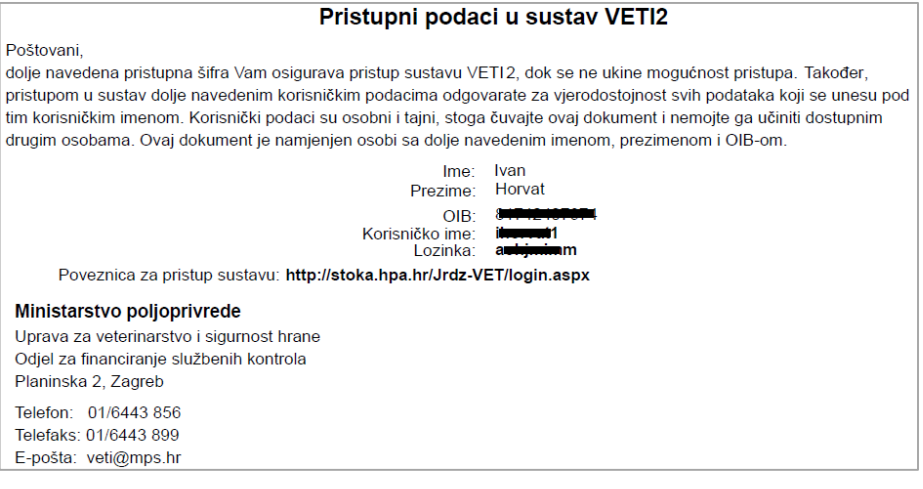

*Slika 1. Korisnički podaci za aplikaciju VETI* 

Ukoliko niste zaprimili korisničke podatke za korištenje aplikacije VETI iste se mogu zatražiti od strane **[Odjela za financiranje službenih kontrola](mailto:veti@mps.hr?subject=Zahtjev%20za%20korisničke%20podatke%20za%20korištenje%20VETI%20aplikacije)**.

Aplikacija se pokreće kroz link **<https://stoka.hpa.hr/Jrdz-VET/login.aspx>**, gdje se korištenjem forme (Slika 2.) za upis pristupnih podataka:

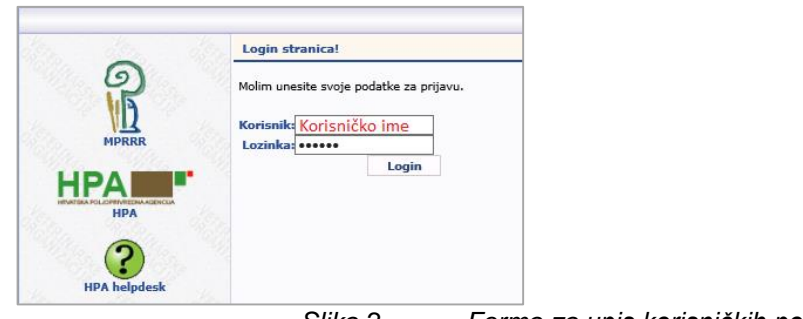

*Slika 2. – Forma za upis korisničkih podataka*

otvara izbornik s funkcionalnostima (Slika 3.) koje su dodijeljene pojedinom korisniku.

|       | <b>Naslovnica</b> |
|-------|-------------------|
|       | Početna stranica! |
| /ETI2 |                   |
|       |                   |

*Slika 3. Izbornik funkcionalnosti za aplikaciju VETI* 

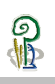

### <span id="page-4-0"></span>**Unos podataka o odgovornoj osobi objekta**

Odgovorna osoba (fizička) subjekta koji je korisnik objekta koji obavlja djelatnost koja se evidentira kroz aplikaciju VETI obavezna je upisivati i ažurirati podatke o osobama koje su odgovorne za upis podataka o pošiljkama u aplikaciju VETI.

Upis podataka o odgovornoj osobi objekta obavlja se preko izbornika *"Administracija podataka"* => *"Osobe za administracija podataka"* (Slika 4.).

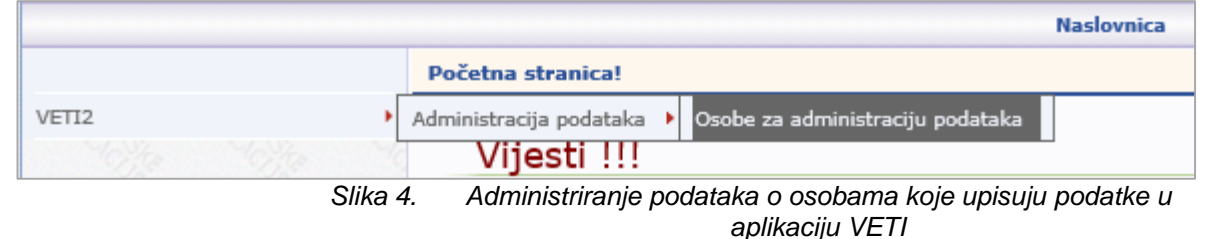

S obzirom da pojedine fizičke osobe mogu biti odgovorne osobe u više subjekata potrebno je prvo odabrati subjekt (korisnika) za kojega se administriraju podaci (Slika 5.)

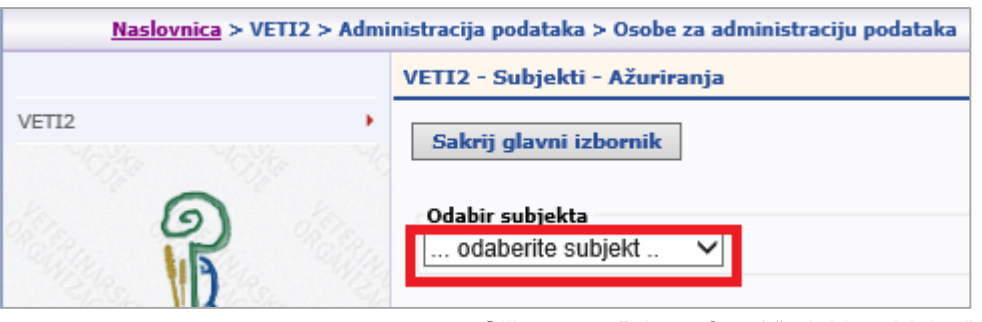

*Slika 5. Pristup formi "odabir subjekta"*

Nakon odabira subjekta (korisnika objekta) potrebno je odabrati objekt (Slika 6.) za koji se dodjeljuje odgovorna osoba koja će upisivati podatke o djelatnosti u tom objektu

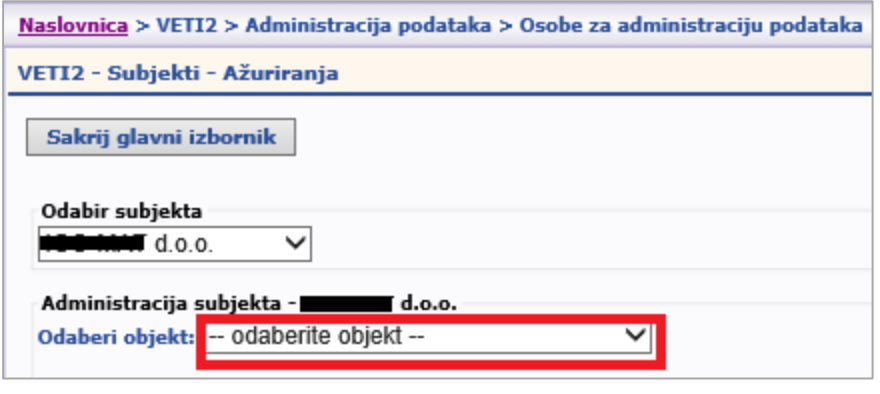

*Slika 6. Pristup formi "odabir objekta"*

Odabirom objekta prikazuju se osnovi podaci o objektu (Slika 7.) djelatnosti i adresa na kojoj se nalazi objekt.

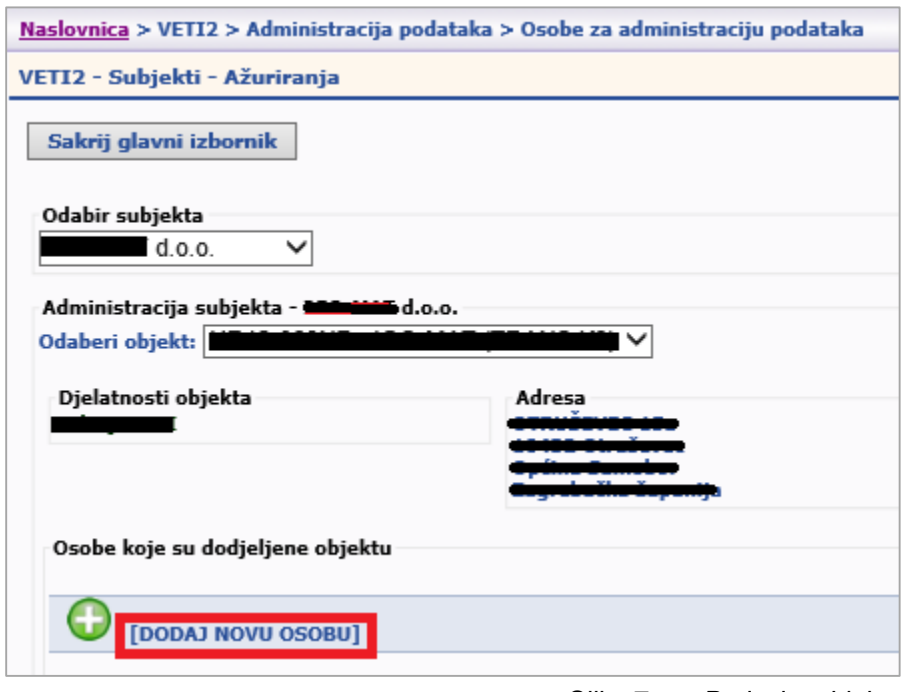

*Slika 7. Podaci o objekta*

Klikom na ikonu **Upisuju se podaci (Slika 8.) o osobi koja će upisivati** podatke. Forma omogućuje unos slijedećih podataka:

- 1. Ime i prezime kako je navedeno u dokumentima osobe;
- 2. OIB jedinstveni broj osobe. Provjerava se ispravnost OIB-a, također se provjerava da li postoji osoba s već dodijeljenim OIB-om. Ukoliko postoji neće se moći upisati nova osoba s istim OIB-om.
- 3. Adresa upis adrese je vezan za popis naselja i ulica kako su upisane u bazi HPA. Ponekad naziv ulice nije isti kako je navedeno u dokumentima, te ne odgovara stvarnom nazivu. Ukoliko nema upisane ulice, upisuje se N/A i traži se upis ulice, a zahtjev se dostavlja administratoru HPA.

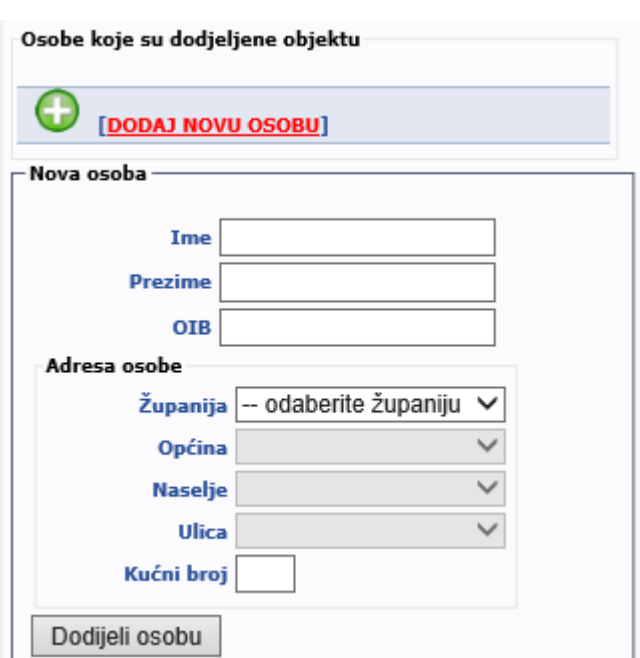

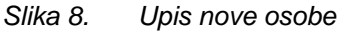

Nakon upisa podataka o novoj osobi, potrebno je kliknuti na dugme **Dodaj osobu** kako bi se podaci spremili u bazu podataka.

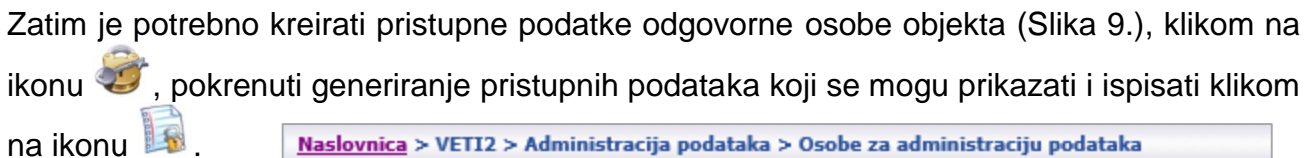

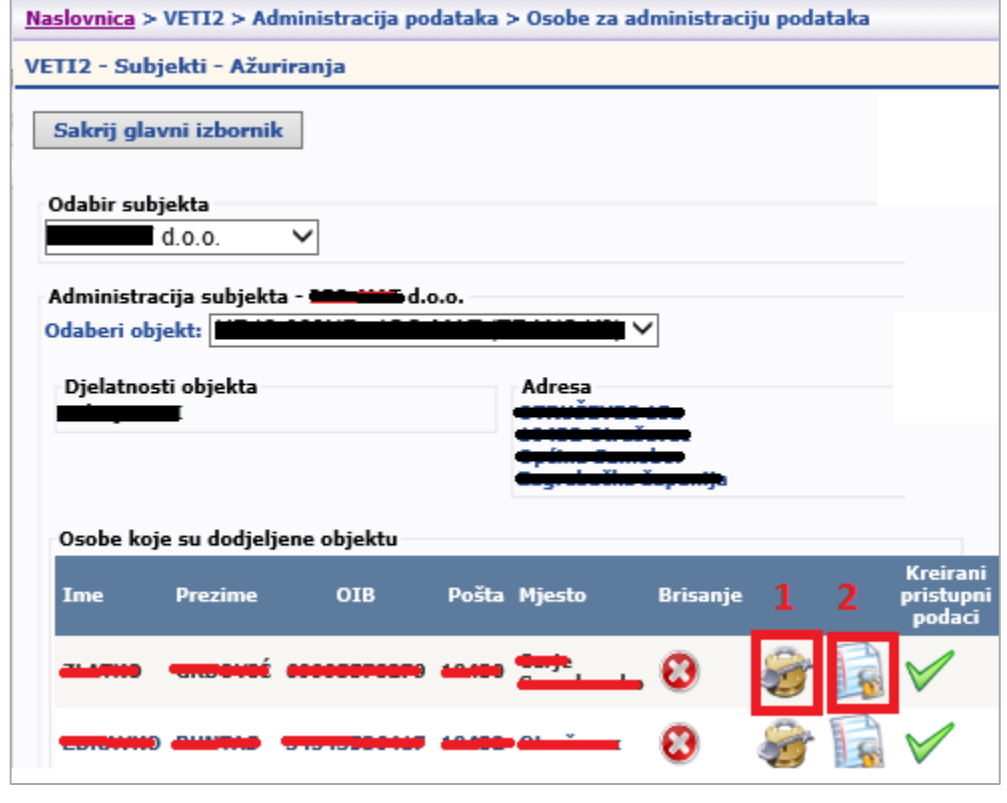

 $\frac{1}{2}$ 

*Slika 9. Unos odgovorne osobe subjekta*

U aplikaciji nije ograničen broj osoba koje odgovorna osoba subjekta može dodijeliti pojedinom objektu.

Dobivene pristupne podatke (Slika 10.) potrebno je ispisati i uručiti osobi koja će upisivati podatke o djelatnosti objekta

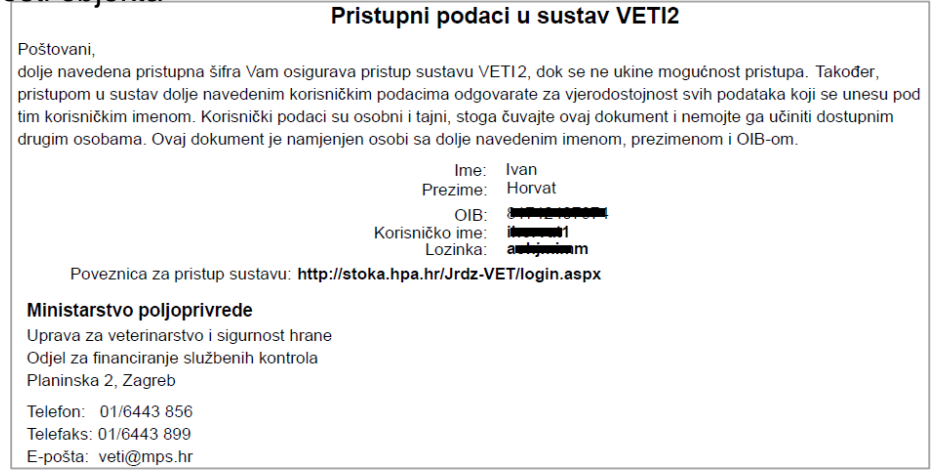

*Slika 10. Pridruživanje odgovorne osobe subjekta*

Odgovorna osoba subjekta odgovorna je za ažuriranje podataka o osobama koje upisuju podatke o djelatnostima koje se obavljaju u objektima korisnika, te može u bilo koje vrijeme ukinuti (Slika 11.) pristup aplikaciji osobi koja je dodijeljena pojedinom objektu.

| Osobe koje su dodjeljene objektu |                |             |  |              |                 |  |                                        |  |  |
|----------------------------------|----------------|-------------|--|--------------|-----------------|--|----------------------------------------|--|--|
| Ime                              | <b>Prezime</b> | <b>OIB</b>  |  | Pošta Mjesto | <b>Brisanje</b> |  | <b>Kreirani</b><br>pristupni<br>podaci |  |  |
|                                  |                | <b>COOM</b> |  |              |                 |  |                                        |  |  |
|                                  |                |             |  |              |                 |  |                                        |  |  |

*Slika 11. Ukidanje pristupa osobi dodijeljene objektu*

Odgovorna osoba subjekta potvrđuje (Slika 12.) ukidanje pristupa aplikaciji osobi koja je dodijeljena pojedinom objektu.

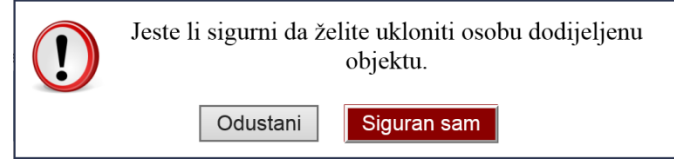

*Slika 12. Ukidanje pristupa osobi dodijeljene objektu*

Ikona **većava da su pristupni podaci subjekta već kreirani, dok ikona kao omogućava** uvid u kreirane pristupne podatke.

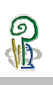

## <span id="page-8-0"></span>**Upis podataka o pošiljkama objekta**

Odgovorna osoba objekta upisuje podatke o pošiljkama koje se istovaruju u objektu ili koje se otpremaju iz objekta.

Ovisno o djelatnosti objekta i dodijeljenoj ulozi prikazuje se funkcionalnosti za upis podataka o pošiljkama preko izbornika (Slika 13.).

|       | <b>Naslovnica</b>                               |  |  |  |
|-------|-------------------------------------------------|--|--|--|
|       | Početna stranica!                               |  |  |  |
| /ETI2 | Pošiljke iz trećih zemalja - hrane za životinje |  |  |  |
|       | Upis podataka o pošiljkama                      |  |  |  |

*Slika 13. Funkcionalnost upisa pošiljki u aplikaciju VETI*

Budući da jedna osoba može biti dodijeljena kao odgovorna osoba za upis podataka za više objekata potrebno je kroz izbornik objekt (Slika 14) odabrati objekt za koji se upisuju podaci o pošiljkama.

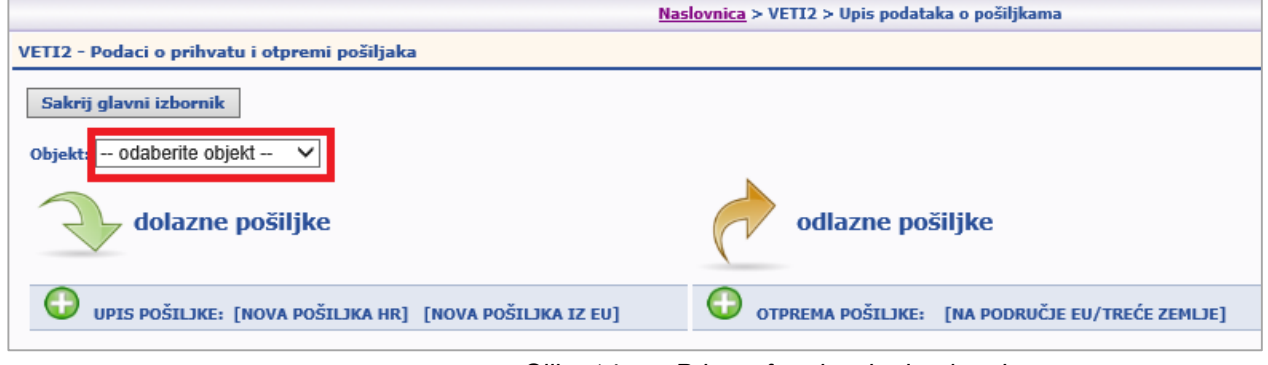

*Slika 14. Pristup formi za kreiranje pristupa*

Odabirom objekta prikazuju se (Slika 15.) osnovni podaci o objektu (adresa) i djelatnosti za koju je objekt odobren.

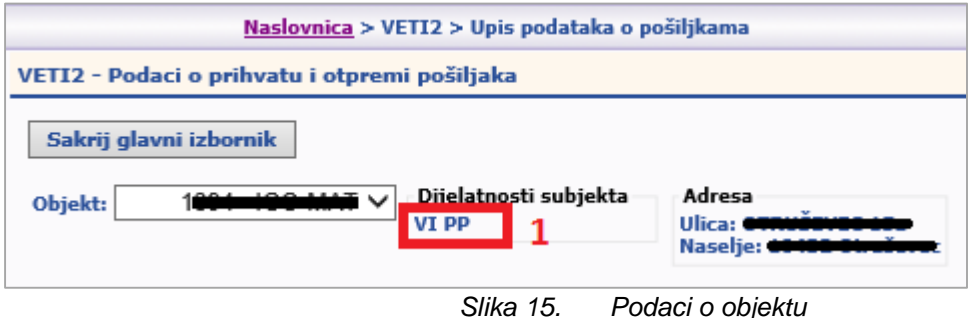

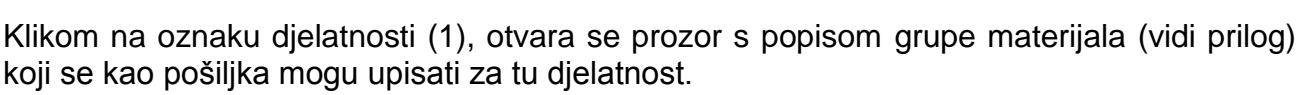

| Ulazni materijali | Izlazni materijali                    |
|-------------------|---------------------------------------|
| <b>Materijal</b>  | <b>Materijal</b>                      |
| Meso              | Hrana/sirovina životinjskog porijekla |
|                   | Meso                                  |
|                   |                                       |
|                   |                                       |
|                   | Odustani                              |

*Slika 16. Popis grupa materijala djelatnosti objekta*

#### <span id="page-9-0"></span>**4.1.Upis pošiljke iz objekta na području Republike Hrvatske**

Odgovorna osoba objekta obavezna je odmah po prispjeću upisati podatke o svim pošiljkama koje su zaprimljene u objektu odabirom funkcionalnosti "NOVA POŠILJKA HR" (Slika 17.).

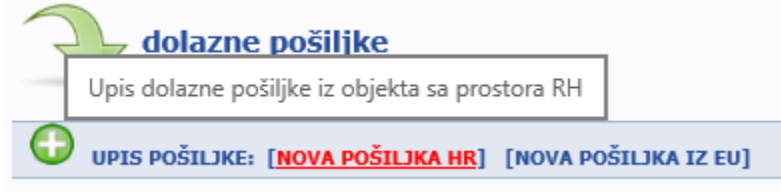

*Slika 17. Upis podataka o pošiljci podrijetlom iz objekta u Republici Hrvatskoj*

Upis primitka pošiljke započinje odabirom objekta podrijetla pošiljke iz padajućeg izbornika (Slika 18.).

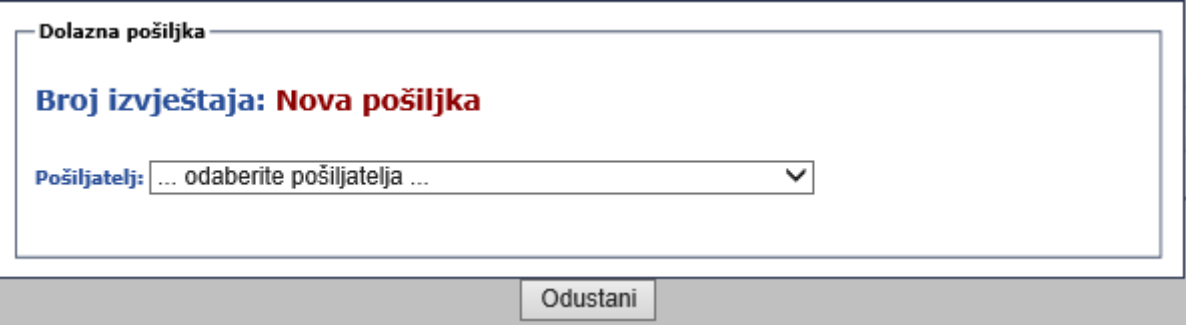

*Slika 18. Odabir objekta podrijetla pošiljke*

U padajućem izborniku moguće je odabrati objekt koji je upisan u upisnike nadležnog tijela i koji obavlja djelatnost iz koje se otpremaju pošiljke koje kao izlazni materijal imaju materijal koji predstavlja ulazni materijal za djelatnost objekta koji obavlja objekt koji je primatelj pošiljke. Vidi Sliku 16.

Odabirom objekta prikazuju se (Slika 19.) osnovni podaci o objektu (adresa) i djelatnosti koje su obavljaju u objektu.

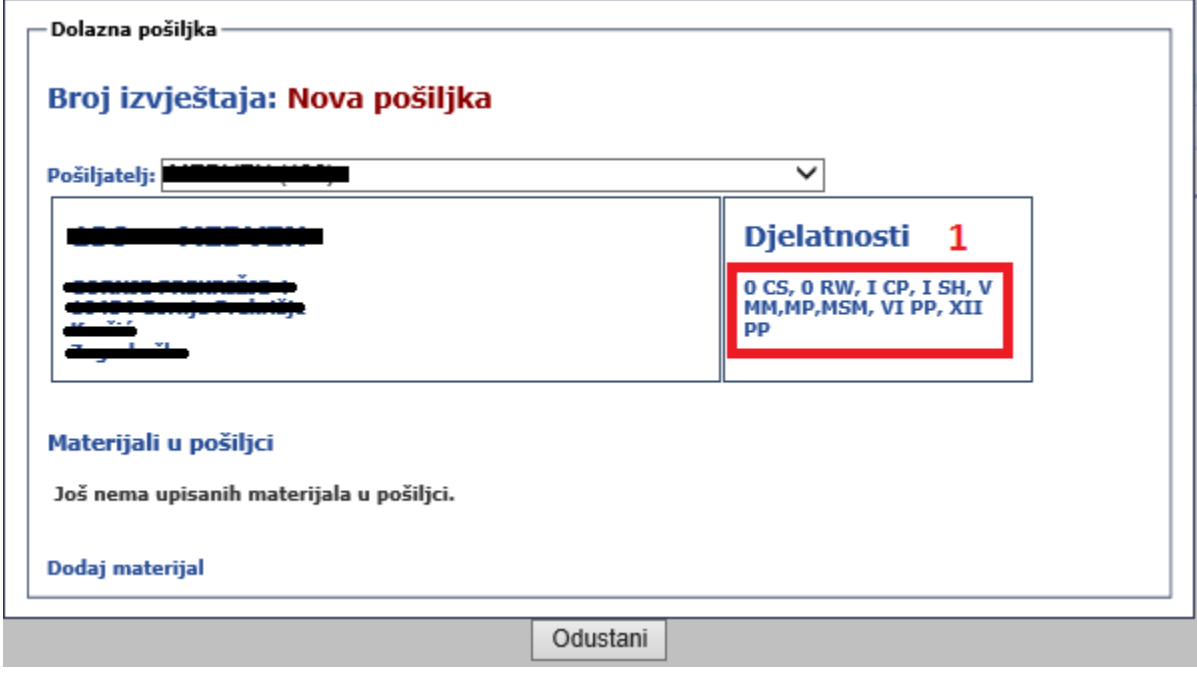

*Slika 19. Odabir objekta podrijetla pošiljke*

Klikom na oznaku djelatnosti (1), otvara se prozor s popisom grupa materijala (Slika 20.) za djelatnosti koje se obavljaju u objektu koji šalje pošiljku.

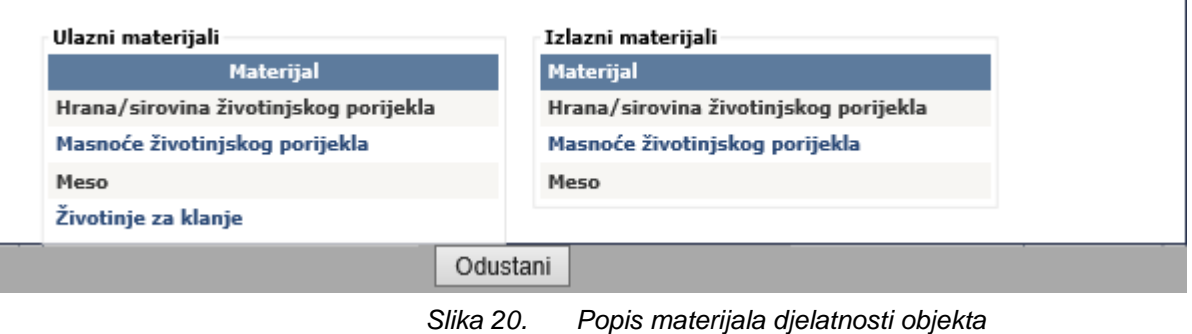

Kao ulazni materijal pošiljke objekta koji prima pošiljku moguće je odabrati samo isti izlazni materijal objekta koji šalje pošiljku.

U ovome primjeru moguće je odabrati samo **Meso** kao grupu materijala (vidi Sliku 16).

Klikom na "Dodaj materijal" omogućen je upis podataka (Slika 21.) o pošiljci koja se zaprima u objektu.

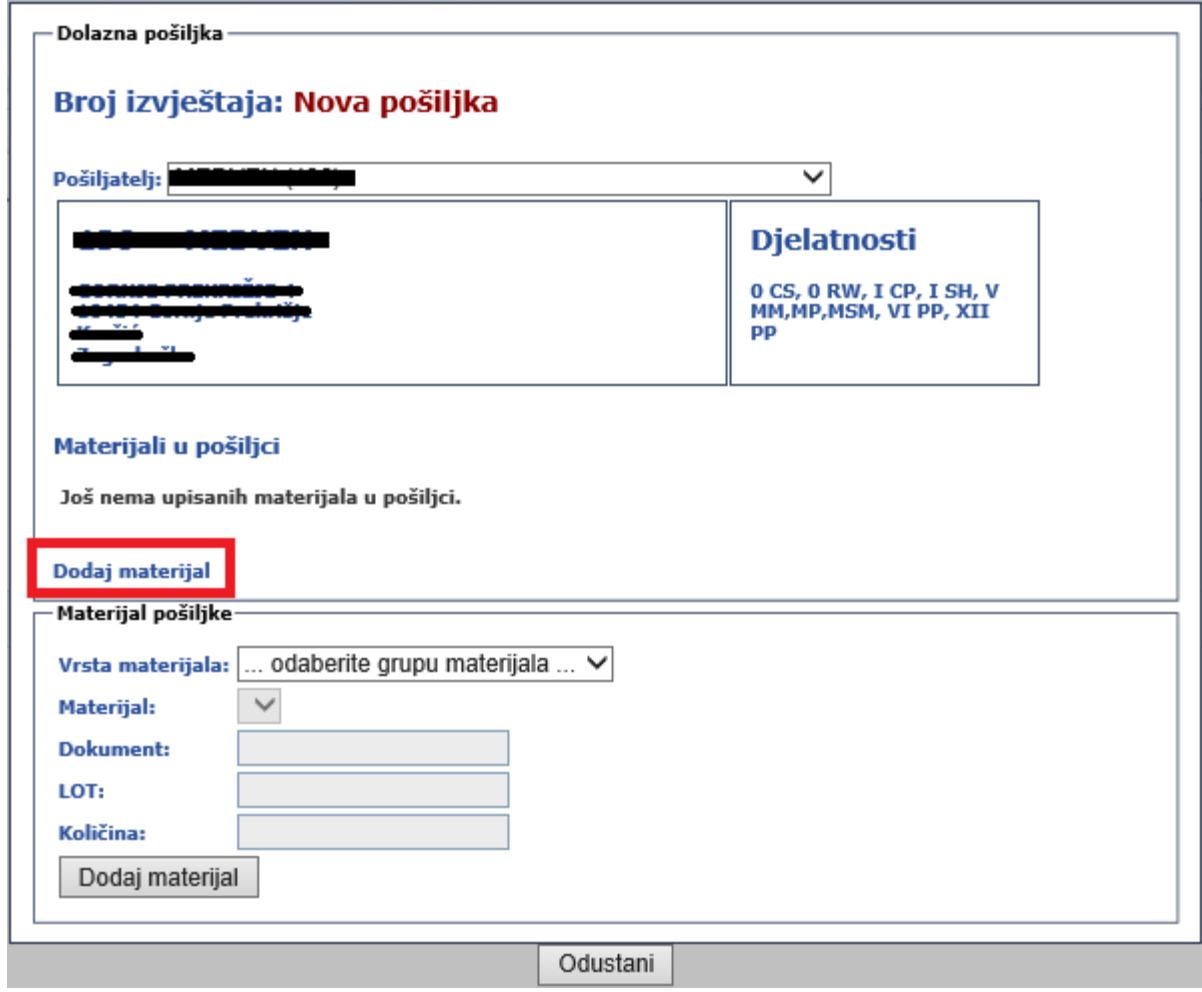

*Slika 21. Popis materijala djelatnosti objekta*

Upis detaljnijih podataka o pošiljci započinje odabirom grupe materijala (Slika 22.) u koju pripada pošiljka

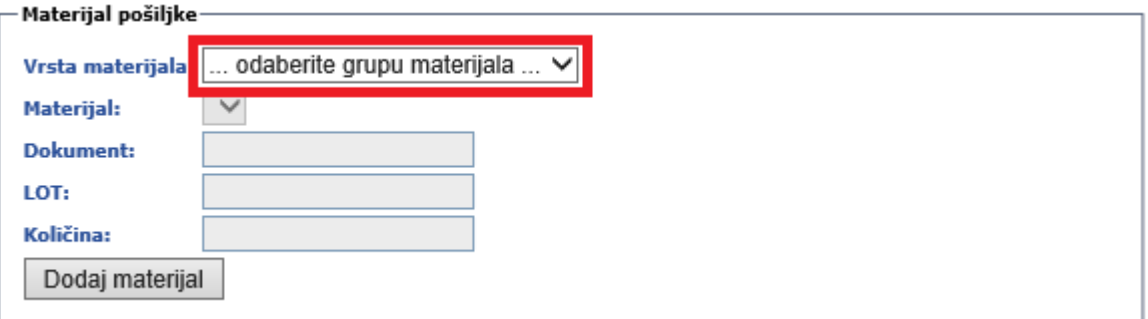

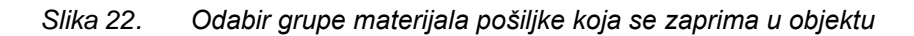

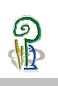

Ovisno o odabranoj grupi materijala koja sadrži pošiljka potrebno je odabrati sam materijal (Slika 23.) od kojega se sastoji pošiljka

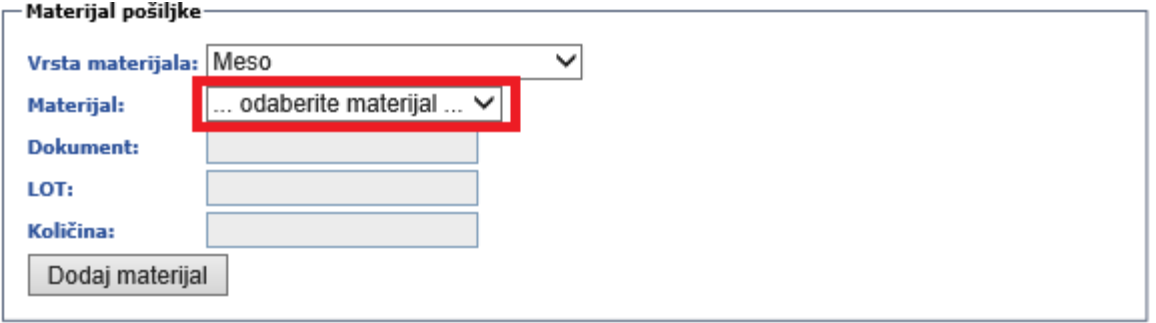

*Slika 23. Odabir materijala pošiljke koja se zaprima u objektu*

Nakon odabira materijala od kojega se sastoji pošiljka potrebno je upisati (Slika 24.) ostale podatke o pošiljci od kojih je obavezan unos težine pošiljke, dok ostali podaci (oznaka Dokumenta i oznaka LOT-a) nisu obvezni za unos.

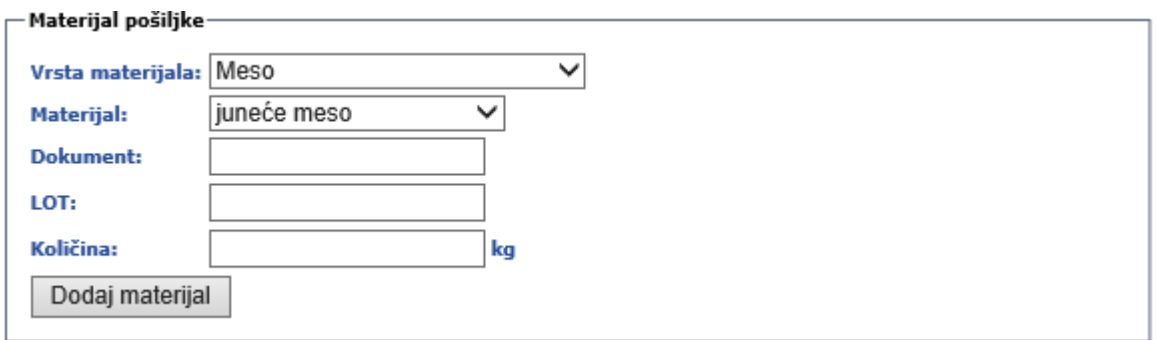

*Slika 24. Upis ostalih podataka o pošiljci koja se zaprima u objektu*

Klikom na dugme Dodaj materijal (Slika 25.) podaci o pošiljci upisuju se u aplikaciju

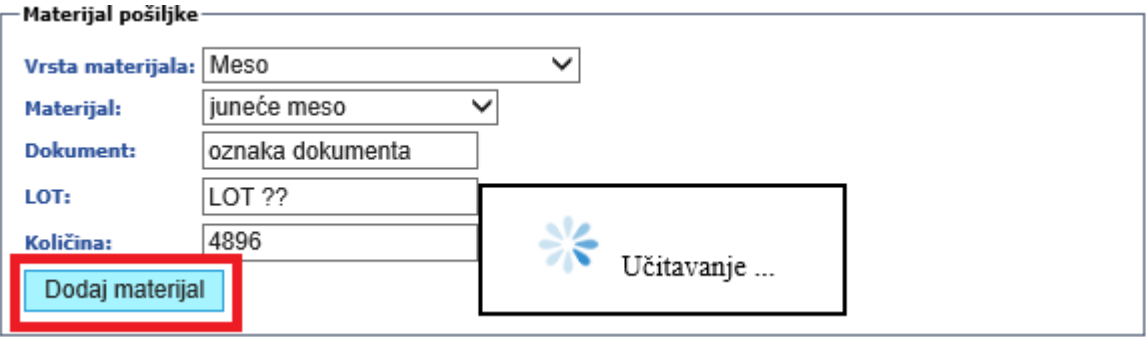

*Slika 25. Upis podataka o materijalu koji sačinjava pošiljku*

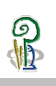

Klikom na link Dodaj materijal (1) moguće je upisivati (Slika 26.) još materijala koji sačinjavaju pošiljku, ili je upisani materijal moguće obrisati (2) iz popisa materijala.

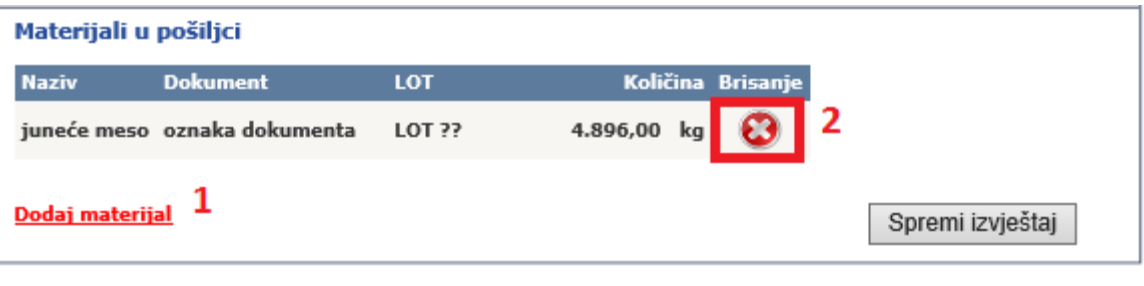

*Slika 26. Upis ostalog materijala koji sačinjava pošiljku*

Podaci o upis pošiljke u bazu spremaju se (Slika 23.) klikom na dugme (1) Spremi izvještaj.

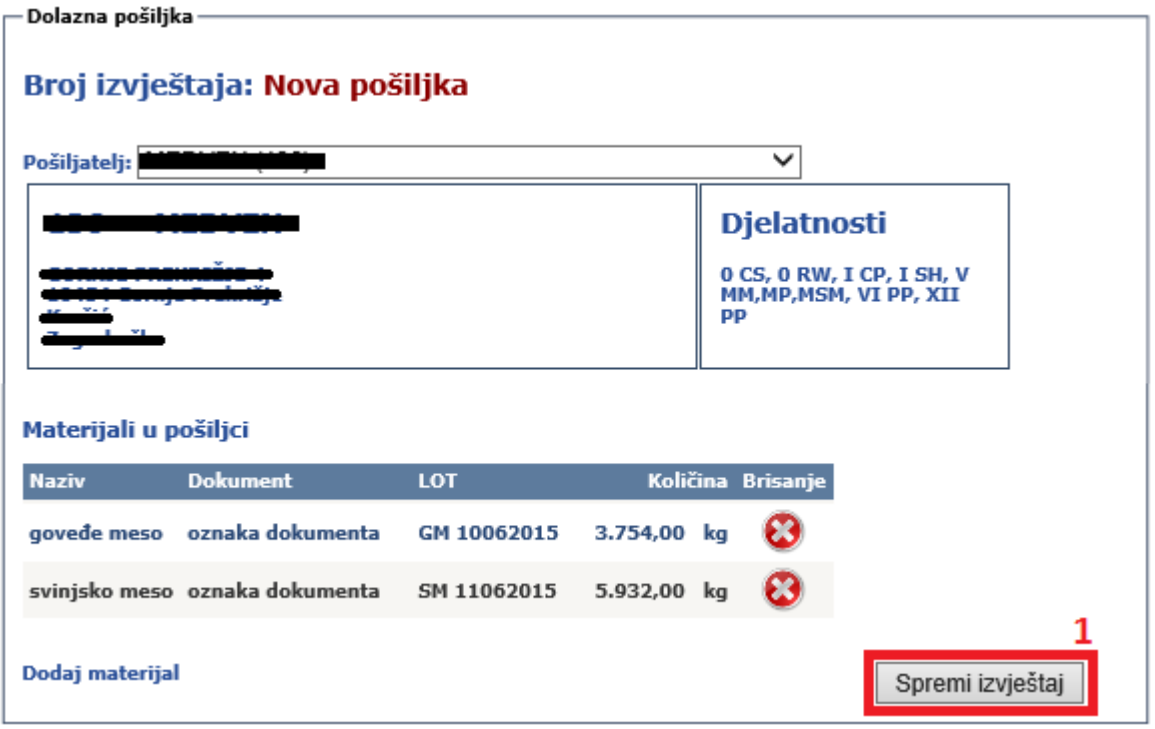

*Slika 27. Popis materijala dolazne pošiljke u objekt*

Spremanjem upisanih podataka generira se broj upisanog izvještaja (Slika 28.) o pošiljci koja se kao dolazna pošiljka iz objekta na području Republike Hrvatske zaprima u objektu. Klikom na dugme Zaključaj izvještaj (1) podaci o upisanoj dolaznoj pošiljci evidentiraju se u aplikaciji VETI.

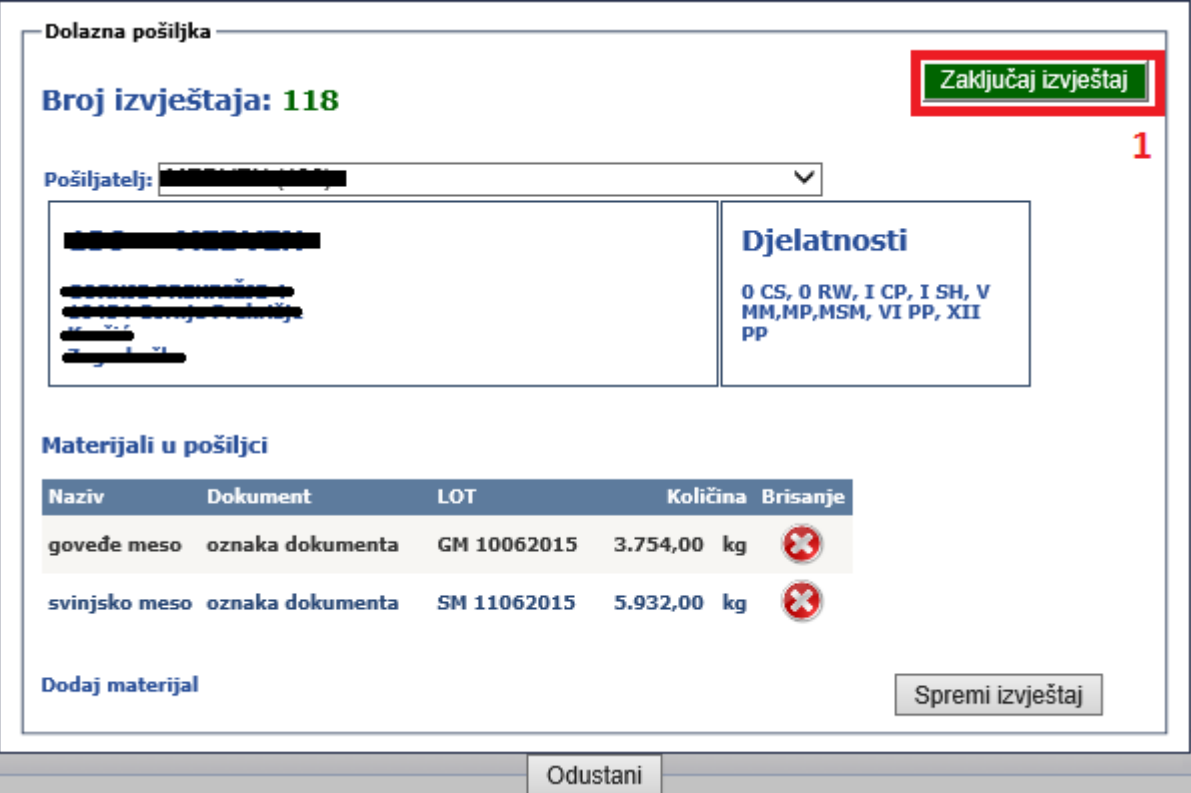

*Slika 28. Zaključavanje podataka o dolaznoj pošiljci iz objekta na području Republike Hrvatske*

**B** 

<span id="page-15-0"></span>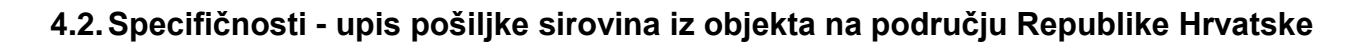

Odobreni objekti za proizvodnju mliječnih proizvoda, koji kao ulaznu sirovinu u objekt upisuju **sirovo mlijeko iz otkupa** (primarna proizvodnje hrane) na području Republike Hrvatske, kao objekt pošiljtelja iz padajućeg izbornik odabiru otkupnu liniji svojega objekt (Slika 29.) upisano u obliku: **naziv objekta (odobreni broj) – otkupna linija**.

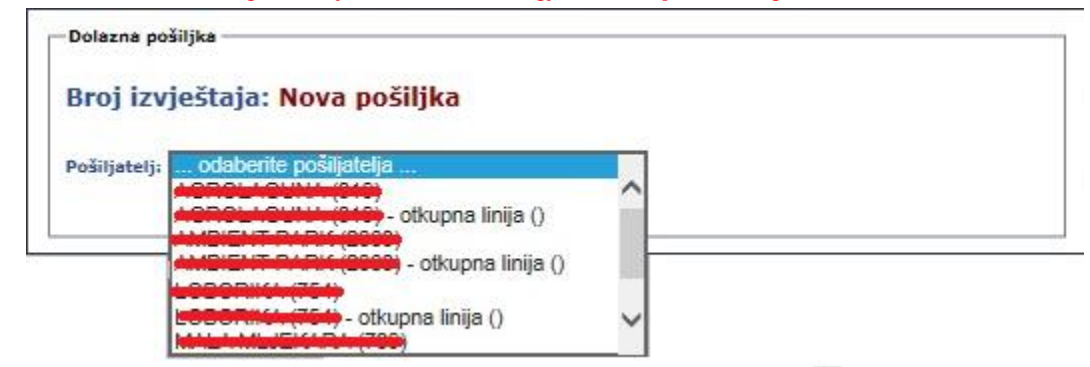

*Slika 29. Odabir objekta kod upisa otkupljene sirovine iz objekta na području Republike Hrvatske*

Objekti odobreni pod posebnim uvjetima za preradu mlijeka na gospodarstvu podrijetla, koji kao ulaznu sirovinu u objekt upisuju **sirovo mlijeko iz vlastite proizvodnje** (primarna proizvodnje hrane) na području Republike Hrvatske, kao objekt pošiljtelja iz padajućeg izbornik odabiru proizvodnju za potrebe objekt (Slika 30.) upisano u obliku: **naziv objekta (broj odobrenja) – proizvodnja za potrebe objekta**.

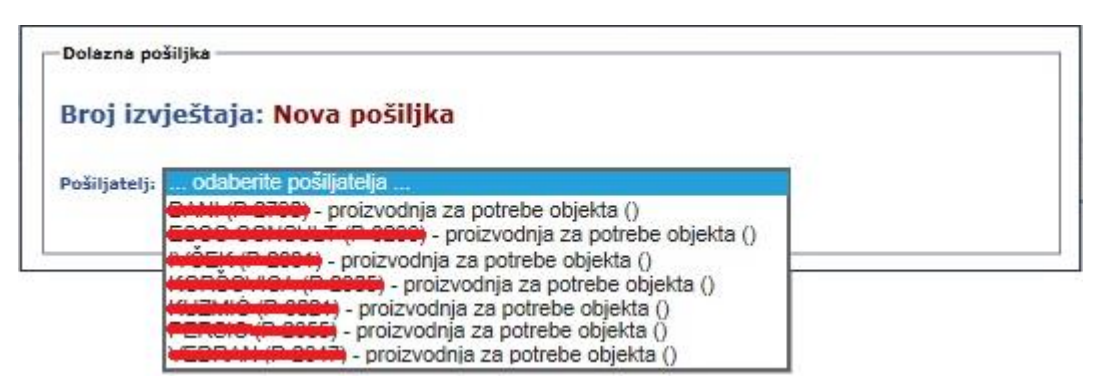

*Slika 30. Odabir objekta kod upisa otkupljene sirovine iz objekta na području Republike Hrvatske*

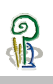

### <span id="page-16-0"></span>**4.3.Specifičnosti - upis pošiljaka u objektima koji imaju više korisnika**

Subjekt u poslovanju s hranom koji prema rješenju Nadležnog tijela u objekatu obavljaju djelatnost **uskladištenje hrane u uvjetima kontrolirane temperature**, a taj objekt koristi više od jednog korisnika (podzakup) odgovorni su za upis podataka o pošiljkama koje se dopremaju u njihov objekt.

Kao pošiljatelj pošiljke navodi se broj objekta iz rješenja Nadležnog tijela.

Kao ulazni materijal u objekt upisuju Vrstu materijala navedenu u pratećoj dokumentaciji pošiljke, dok kao dokument upisuju oznaku dokumenta o zakupu prostora.

Kao oznaku lota navode naziv vlasnika pošiljke (korisnika podzakupa) te datum prispjeća pošiljke u objekt (Slika 31.).

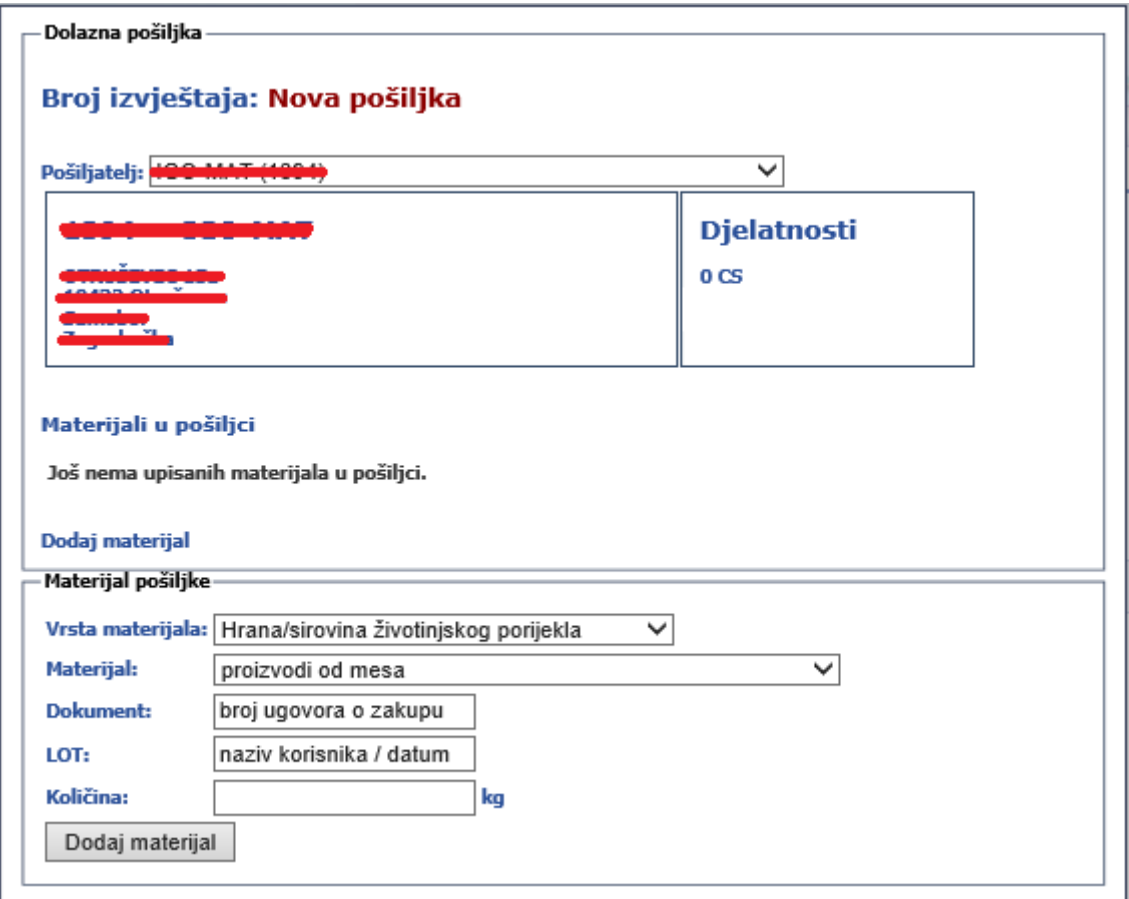

*Slika 31. Upis pošiljke u objekt koji ima više korisnika*

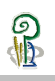

Subjekt u poslovanju s hranom koji prema rješenju Nadležnog tijela u objekatu obavljaju djelatnost **stavljanja na stavljanje na tržište proizvoda ribarstva – ribarnica**, a taj objekt koristi više od jednog korisnika (zakup prodajnog mjesta), odgovorni su za upis podataka o pošiljkama koje se dopremaju u njihov objekt.

Kao pošiljatelj pošiljke navodi se broj objekta iz rješenja Nadležnog tijela.

Kao ulazni materijal u objekt upisuju Vrstu materijala navedenu u pratećoj dokumentaciji pošiljke, dok kao dokument upisuju oznaku dokumenta o zakupu prostora.

Kao oznaku lota navode naziv vlasnika pošiljke (korisnika podzakupa) te datum prispjeća pošiljke u objekt (Slika 32.).

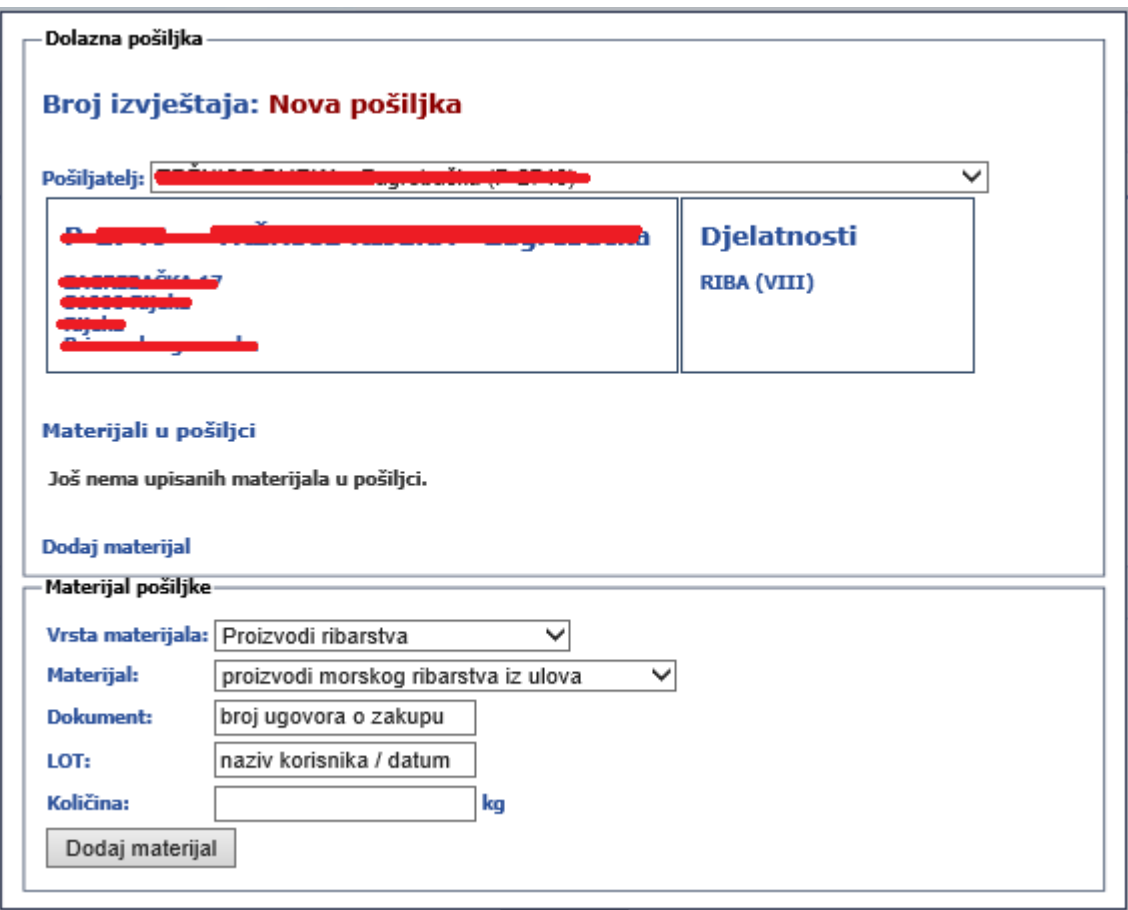

*Slika 32. Upis pošiljke u objekt koji ima više korisnika*

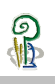

### <span id="page-18-0"></span>**4.4.Upis pošiljke iz objekta na području EU**

Odgovorna osoba objekta obavezna je odmah po prispjeću upisati podatke o svim pošiljkama koje su zaprimljene u objektu odabirom funkcionalnosti "NOVA POŠILJKA IZ EU" (Slika 33.).

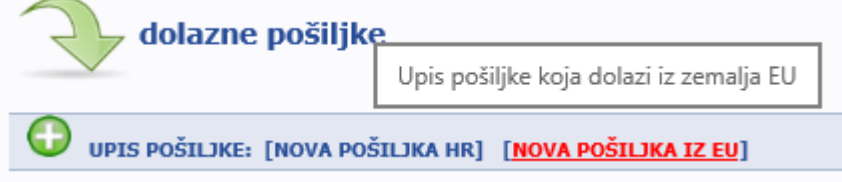

*Slika 33. Upis podataka o dolaznoj pošiljci podrijetlom iz objekta na području EU.*

Upis primitka pošiljke započinje odabirom države, iz padajućeg izbornika, u kojoj se nalazi objekt iz kojega se doprema pošiljka (Slika 34.).

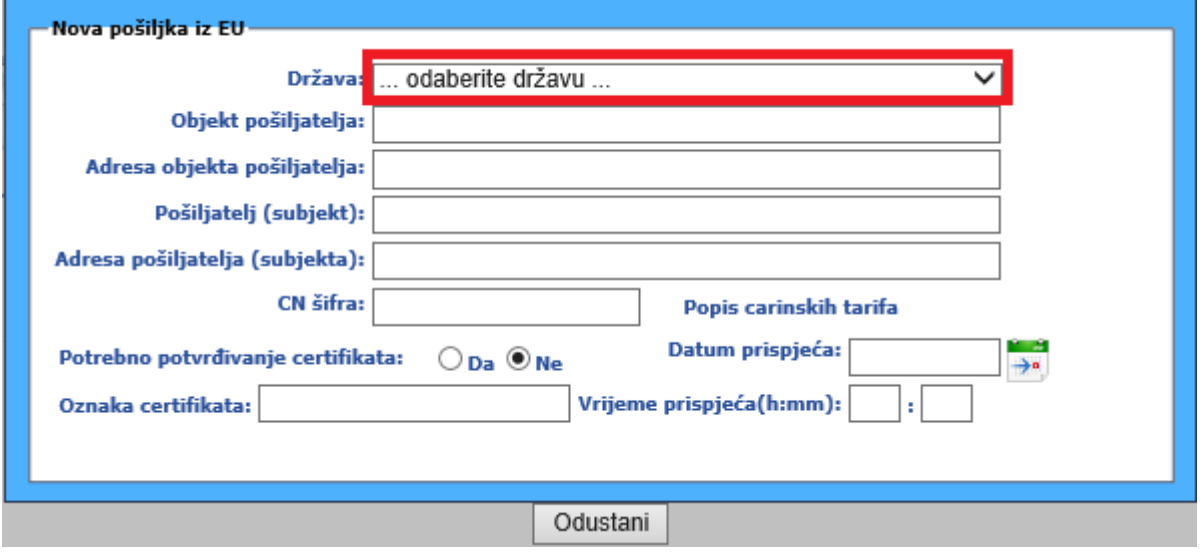

*Slika 34. Odabir države podrijetla pošiljke*

Nakon odabira države u kojoj se nalazi objekt iz kojega je isporučena pošiljka (objekt podrijetla) upisuju se (Slika 35.) osnovni podaci o objektu pošiljatelja i subjektu koji je korisnik toga objekta.

Zatim se upisuje CN šifra za pošiljku iz popisa carinskih tarifa. Preglednik carinskih tarifa dostupan je putem aplikacije **[ACT](http://www.carina.hr/ActInternet/MainFrame/AplMainFrame.aspx)** (1) – Carinske uprave Republike Hrvatske.

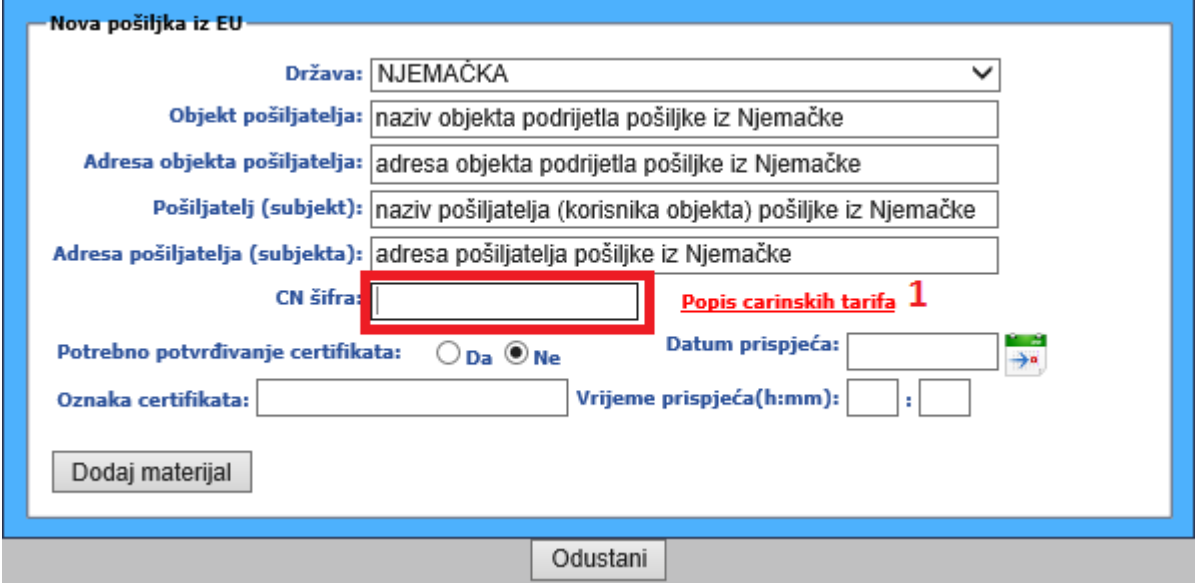

*Slika 35. Upis podataka o objektu podrijetla pošiljke*

Za pojedine pošiljke moguće je da postoji potreba potvrđivanja certifikata u zemlji prispjeća (Slika 36), te je u tome slučaju potrebno odabrati opciju Potrebno potvrđivanje certifikata (1), a nakon toga je potrebno upisati oznaku certifikata koji prati pošiljku (2).

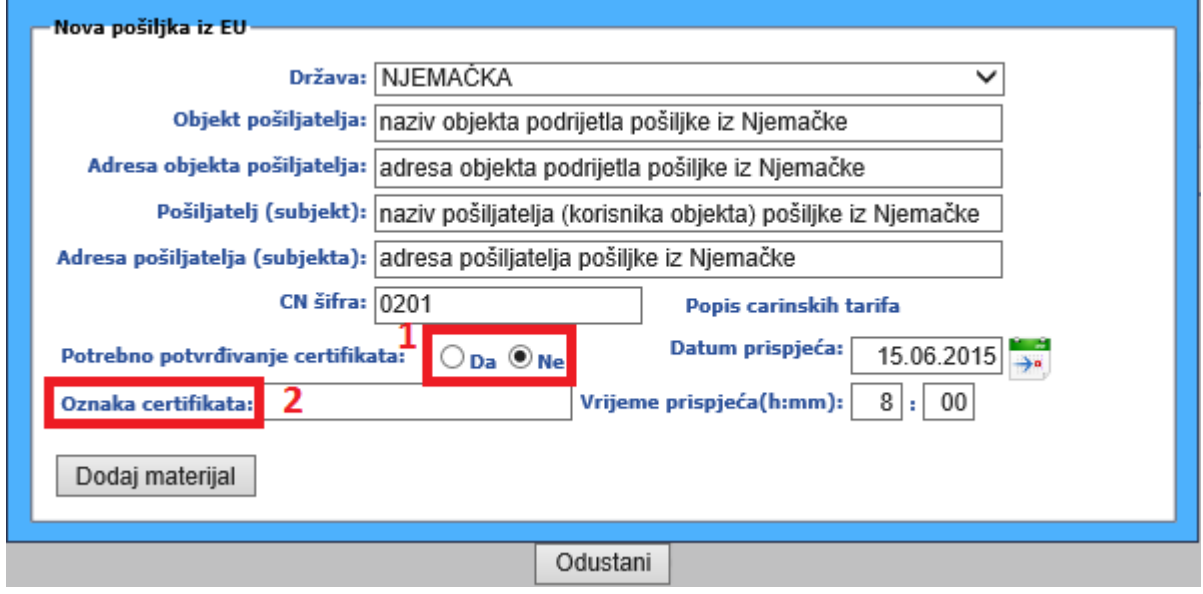

*Slika 36. Upis podatak o certifikatu koji prati pošiljku iz države podrijetla*

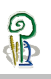

Podaci o certifikatu upisuju se (Slika 37.) u predviđena polja.

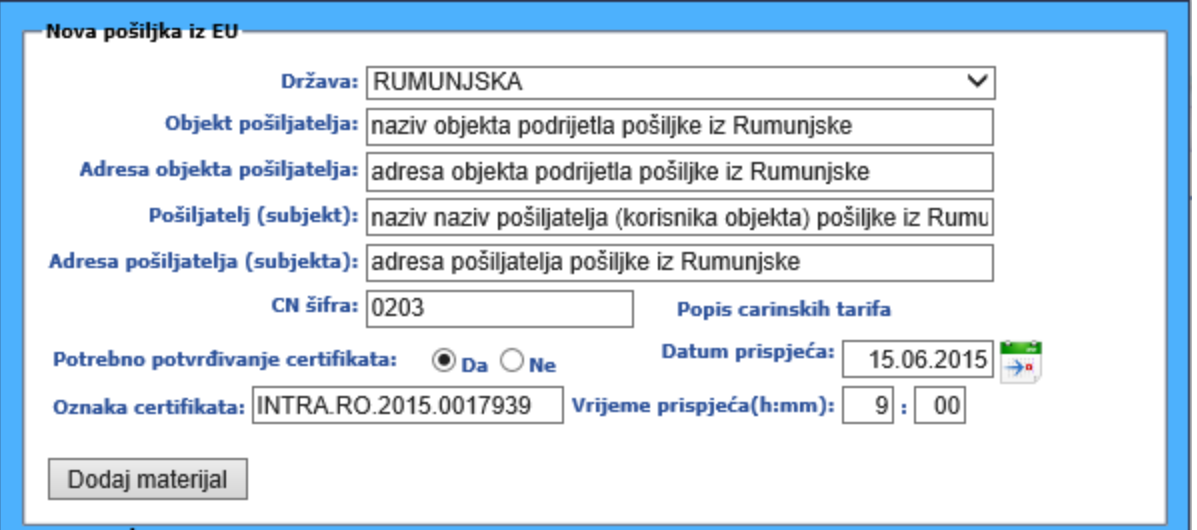

*Slika 37. Upis podatak o certifikatu koji prati pošiljku iz države podrijetla*

Format podataka o certifikatu (Slika 38.) definiran je pravilima o oznakama certifikata.

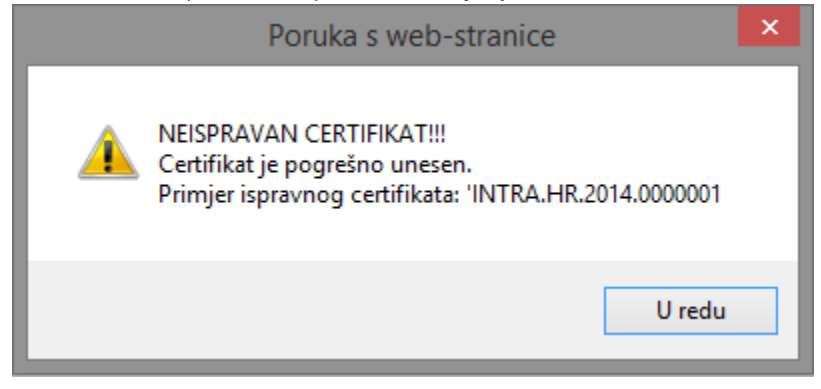

*Slika 38. Obavijest o pogrešnom unosu podataka o certifikatu koji prati pošiljku iz države podrijetla*

Ako nema potrebe za potvrđivanjem certifikata, nakon upisa datuma i vremena prispjeća pošiljke, klikom na dugme Dodaj materijal prikazuju se (Slika 39.) polja za upis podataka o materijalu iz pošiljke.

Način upisa materijala istovjetan je kao i kod upisa podataka o pošiljkama koje se zaprimaju iz objekata na području Republike Hrvatske (vidi Slike 22. do 25.)

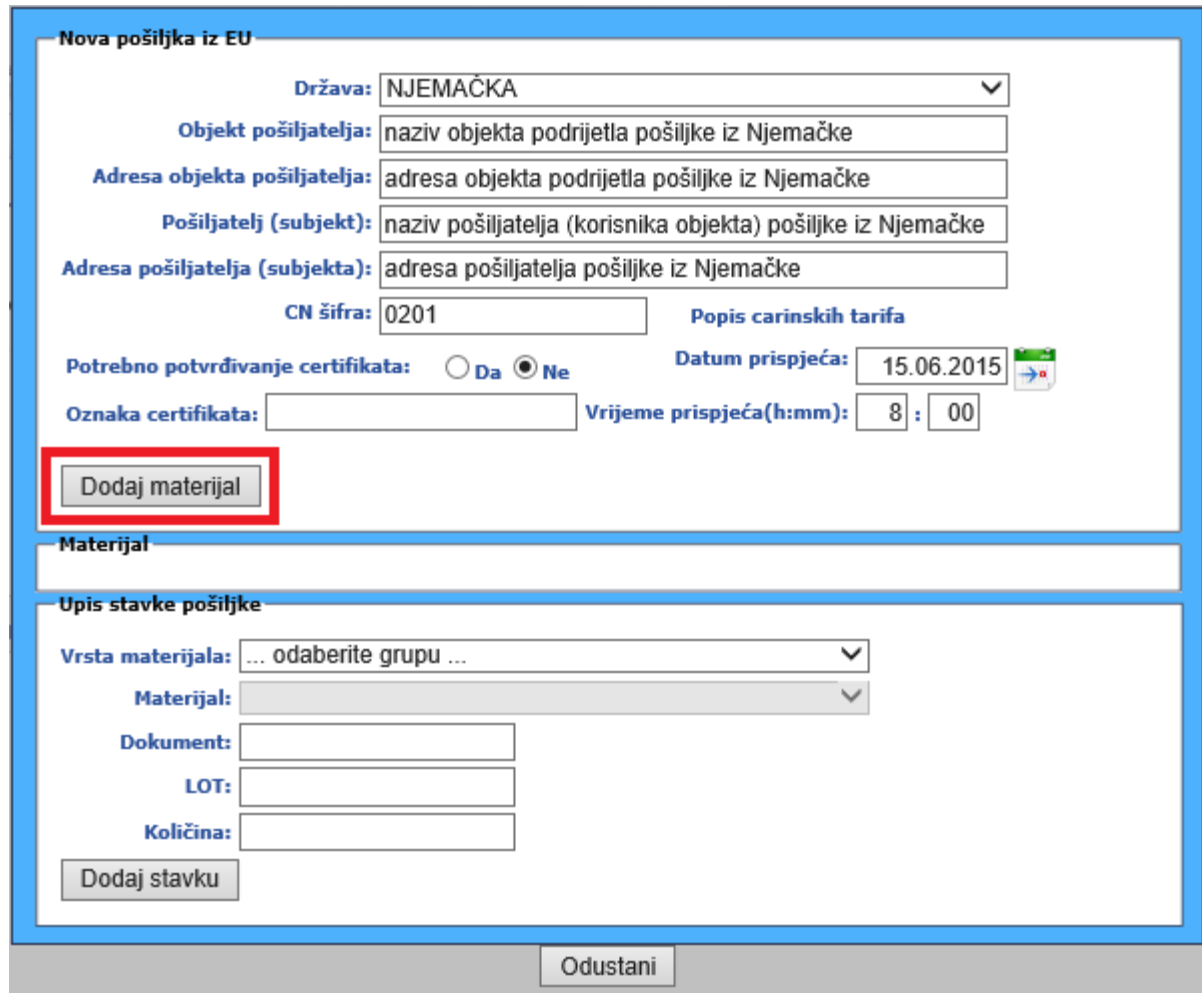

*Slika 39. Upis materijala koji sačinjava pošiljku*

Klikom na gumb Dodaj materijal moguće je upisivati (Slika 39.) još materijala koji sačinjavaju pošiljku, ili je upisani materijal moguće obrisati iz popisa materijala.

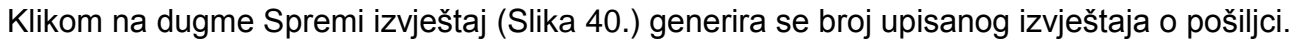

 $\frac{1}{2}$ 

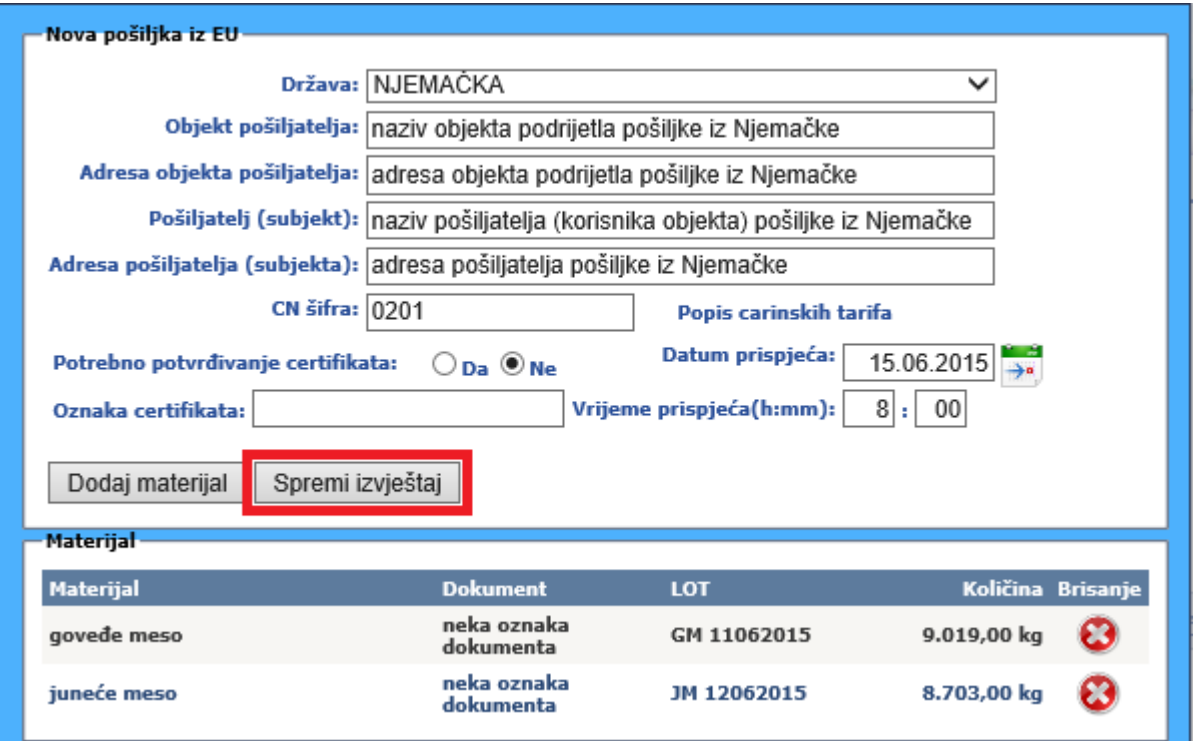

*Slika 40. Spremanje podataka o materijalu koji sačinjava pošiljku*

Klikom na dugme Zaključaj izvještaj (1) podaci o upisanoj dolaznoj pošiljci (Slika 42.) evidentiraju se u aplikaciji VETI.

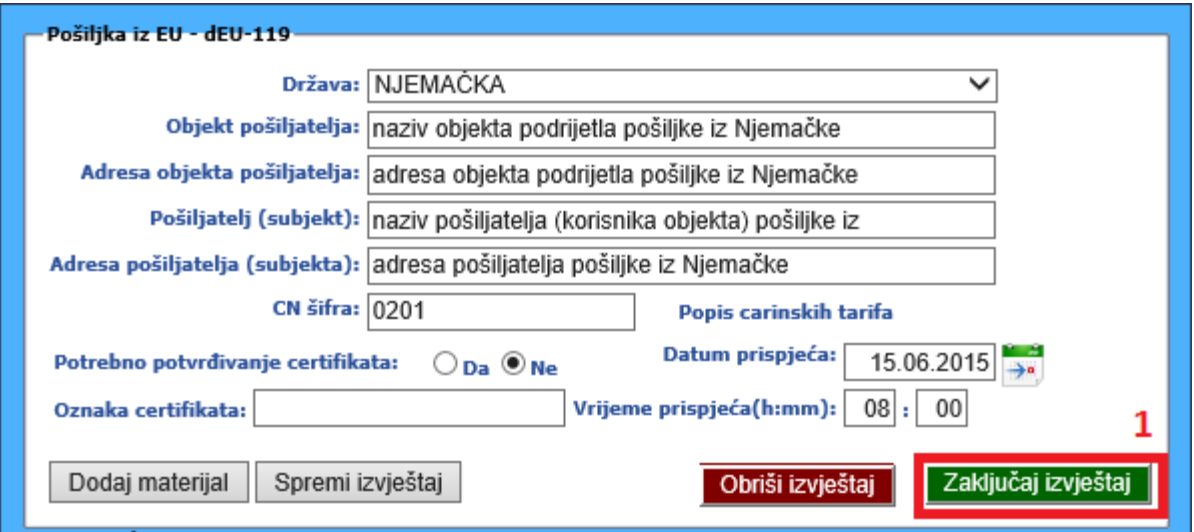

*Slika 41. Zaključavanje izvještaja o dolaznoj pošiljci iz objekta na području EU*

U slučaju da je potrebno potvrđivanje dolaznog certifikata, klikom na dugme Zaključaj izvještaj (1) podaci o upisanoj dolaznoj pošiljci (Slika 43.) evidentiraju se u aplikaciji VETI.

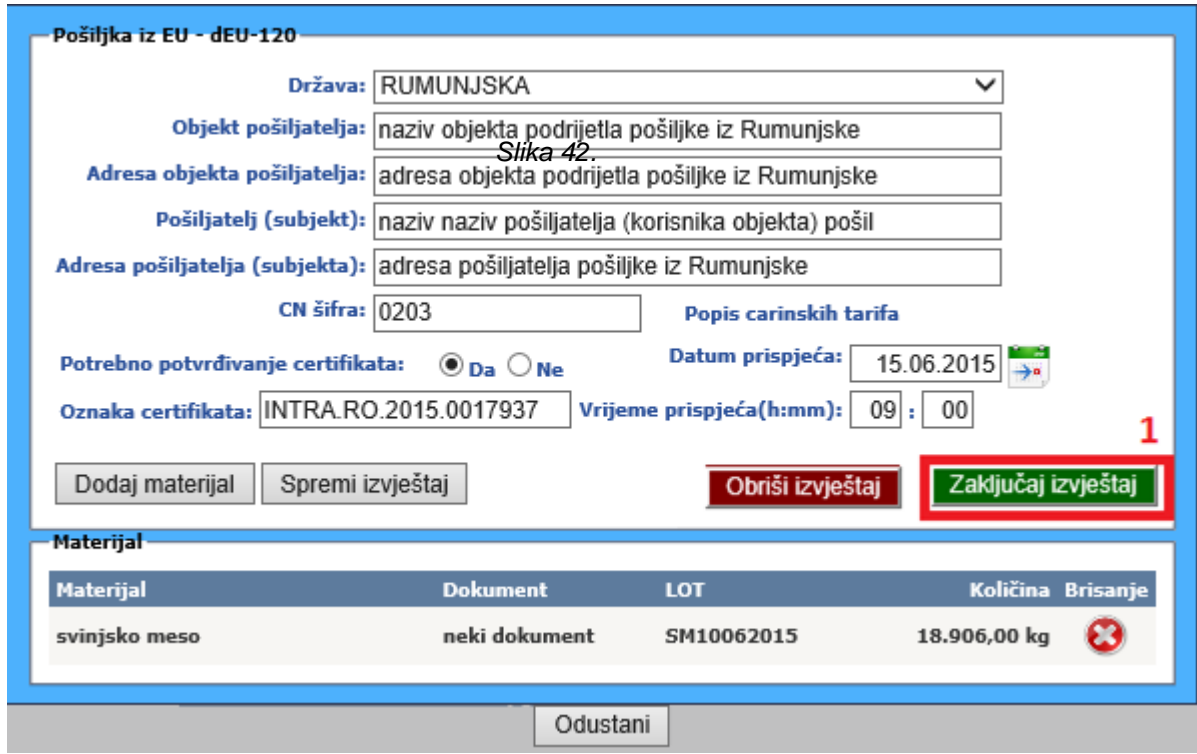

*Slika 43. Zaključavanje izvještaja o dolaznoj pošiljci kod koje je potrebno potvrđivanje certifikata* 

### <span id="page-23-0"></span>**4.5.Upis pošiljke iz objekta na području trećih zemalja**

Upis pošiljka hrane životinjskog podrijetla iz objekata na području trećih zemalja istovjetna je upisu pošiljaka hrane iz objekata na području EU.

Odgovorna osoba objekta obavezna je odmah po prispjeću upisati podatke o svim pošiljkama koje su zaprimljene u objektu odabirom funkcionalnosti (Slika 29.).

Upis primitka pošiljke započinje odabirom države, iz padajućeg izbornika, u kojoj se nalazi objekt iz kojega se doprema pošiljka.

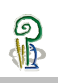

#### <span id="page-24-0"></span>**4.6.Potvrđivanje primitka pošiljke hrane za životinje iz objekta s područja trećih zemalja**

Pošiljke podrijetlom s područja trećih zemalja koje se zaprimaju u objekte na području država članica, evidentiraju se u aplikaciji VETI na graničnim prijelazima (GP) ili na graničnim prijelazima gdje postoji granična veterinarska inspekcija (GVP), kao:

- pošiljke u provozu (TRANZIT),
- pošiljke koje podliježu pregledu (carinski nadzor, veterinarski nadzor) na mjestu ulaska (ulazna točka),
- pošiljke koje podliježu pregledu (veterinarski nadzor) na mjestu prispjeća,
- pošiljke koje podliježu potvrdi prispjeća u objektu koji zaprima pošiljku.

Upis podataka o pošiljci podrijetlom s područja trećih zemalja koje se zaprimaju u objekte na području država članica započinje najavom prispjeća pošiljke na granični prijelaz od strane osobe odgovorne za pošiljku kroz zasebnu funkcionalnost aplikacije.

Nakon potvrde prispjeća pošiljke na granični prijelaz koju kroz zasebnu funkcionalnost aplikacije obavlja službena osoba (djelatnik Carinske uprave, granični veterinarski inspektor), obavijest o pošiljci podrijetlom s područja trećih zemalja koje se zaprimaju u objekte na području Republike Hrvatske vidljiva je u prikazu dolaznih pošiljaka (Slika 44.).

|                   |             | dolazne pošiljke           |                   |                                                       |                                   |        |                                                 |
|-------------------|-------------|----------------------------|-------------------|-------------------------------------------------------|-----------------------------------|--------|-------------------------------------------------|
| Godina izvještaja | <b>Broj</b> | <b>Datum</b><br>izvještaja | Oznaka<br>objekta | otpreme Objekt otpreme pošiljke                       | Vrijeme slanja<br>najave pošiljke |        | Potvrda<br>Prikaži primitka<br>detalje pošiljke |
| 2015              | $dIII-111$  | 3.7.2015.                  |                   | <b>BOSNA I HERCEGOVINA -</b><br>BiH objekt podrijetla | 3.7.2015.<br>16:56:35             | $\sim$ |                                                 |

*Slika 44. Prikaz pošiljka podrijetlom iz trećih zemalja*

Odgovorna osoba objekta obavezna je odmah po prispjeću pošiljke evidentirati podatke o zaprimljenoj pošiljci klikom na gumb "Prikaži detalje" (Slika 45.)

| <b>Broj</b><br>Godina izvještaja izvještaja | <b>Datum</b> | Oznaka<br>objekta | otpreme Objekt otpreme pošiljke                       | Vrijeme slanja - Prikaži primitka  <br>najave pošiljke detalje pošiljke | Potvrda |
|---------------------------------------------|--------------|-------------------|-------------------------------------------------------|-------------------------------------------------------------------------|---------|
| 2015 dIII-111                               | 3.7.2015.    |                   | <b>BOSNA I HERCEGOVINA -</b><br>BiH objekt podrijetla | 3.7.2015.<br>16:56:35                                                   |         |

*Slika 45. Prikaz pošiljka podrijetlom iz trećih zemalja*

Kroz detaljni prikaz podataka o pošiljci (Slika 46.), klikom na gumb Upiši primljenu količinu (1.) odgovorna osoba objekta može mijenati podatke o zaprimljenoj količini, oznaci dokumenta ili LOT-u pošiljke i to potvrđuje klikomna gumb Potvrdi (2.).

Ako su upisani podaci o pošiljci istovjetni s podacima iz dokumentacije koja prati pošiljku koja se zaprima u objektu, potvrda primitka materijala iz pošiljke potvrđuje see klikom na gumb Potvrdi cijelu najavu (3).

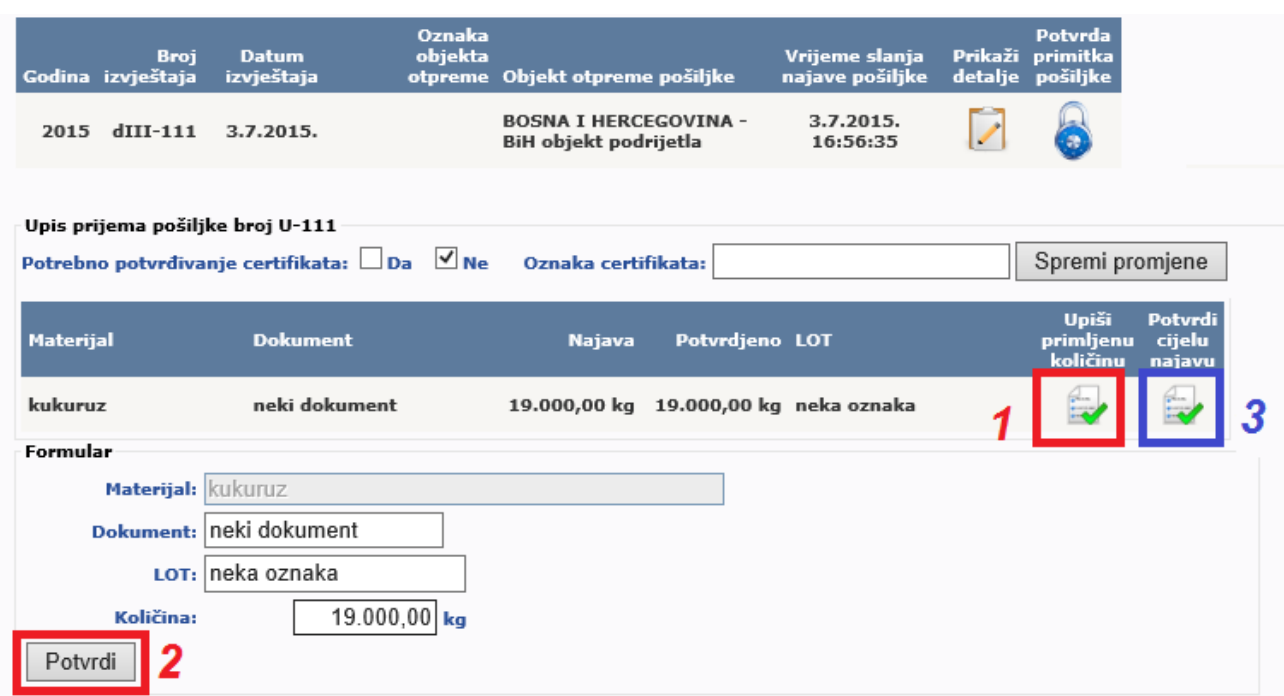

*Slika 46. Detaljan prikaz podataka o zaprimljenoj pošiljci*

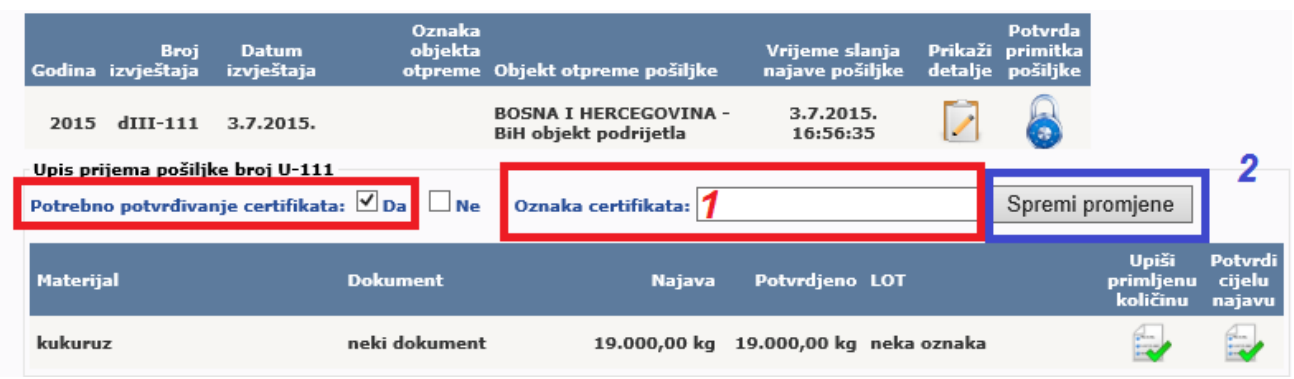

*Slika 47. Upis podataka o certifikatu koji prati zaprimljenu pošiljku*

Nakon upisa svih podataka o zaprimljenoj pošiljci klikom na gumb Potvrda primitka pošiljke (1) u aplikaciji se evidentiraju podaci o zaprimljenoj pošiljci podrijetlom s područja trećih zemalja koje se zaprimaju u objekte na području Republike Hrvatske (Slika 48.).

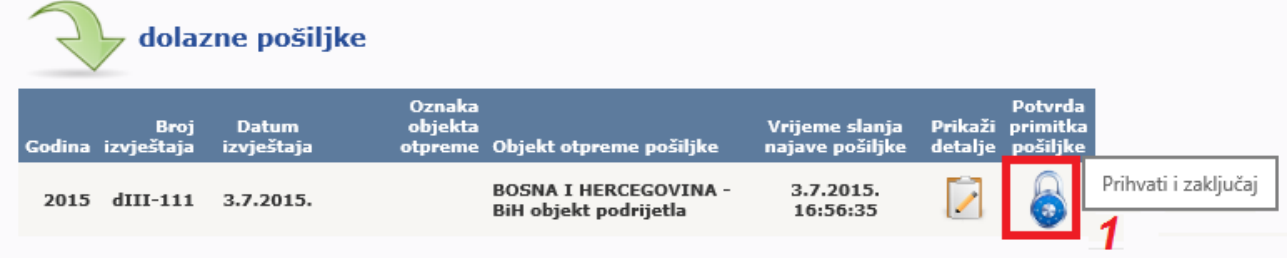

*Slika 48. Zaključavanje podataka o zaprimljenoj pošiljci*

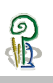

#### <span id="page-27-0"></span>**4.7.Upis otpreme pošiljke u objekte na području EU / trećih zemalja**

Odgovorna osoba objekta obavezna je odmah po otpremi upisati podatke o svim pošiljkama koje se otpremaju u objekt na području EU / trećih zemalja odabirom funkcionalnosti "NA PODRUČJE EU/TREĆE ZEMLJE" (Slika 49.).

U slučaju da je za pošiljku potrebno izdavanje certifikata od strane ovlaštene osobe, odgovorna osoba objekta obavezna je najranije 24 sata prije otpreme upisati podatke o pošiljkama koje se otpremaju u objekt na području EU / trećih zemalja.

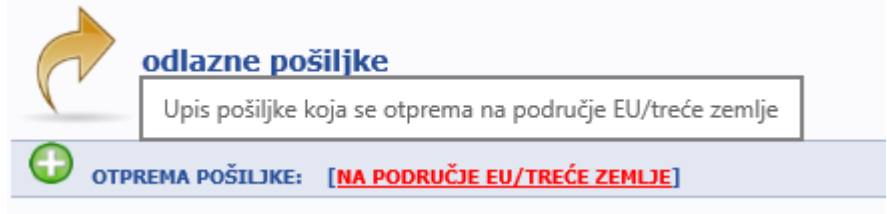

*Slika 49. Upis podataka o odlaznoj pošiljci na područje EU/trećih zemalja.*

Upis otpreme pošiljke započinje odabirom države, iz padajućeg izbornika, u kojoj se nalazi objekt u kojega se otprema pošiljka (Slika 50.).

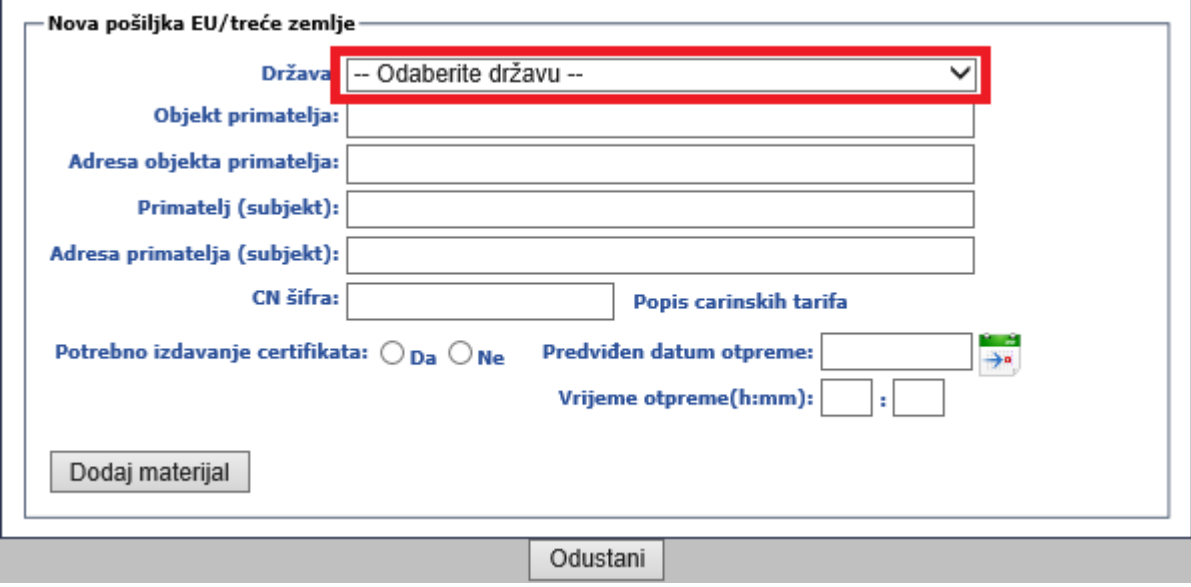

*Slika 50. Odabir države u kojoj se nalazi objekt prihvata pošiljke*

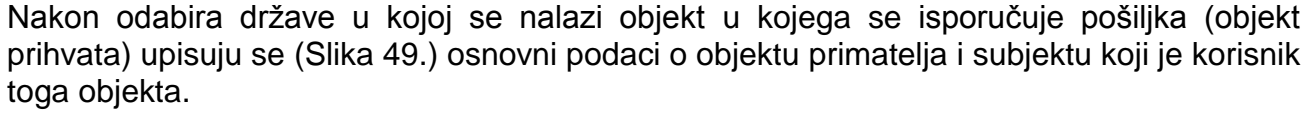

Zatim se upisuje CN šifra za pošiljku iz popisa carinskih tarifa. Preglednik carinskih tarifa dostupan je putem aplikacije **[ACT](http://www.carina.hr/ActInternet/MainFrame/AplMainFrame.aspx)** (1) – Carinske uprave Republike Hrvatske.

Ako nema potrebe za izdavanjem certifikata, nakon upisa datuma i vremena prispjeća pošiljke, klikom na dugme Dodaj materijal (2) prikazuju se (Slika 51.) polja za upis podataka o materijalu iz pošiljke.

Način upisa materijala istovjetan je kao i kod upisa podataka o pošiljkama koje se zaprimaju iz objekata na području Republike Hrvatske (vidi Slike 22. do 25.)

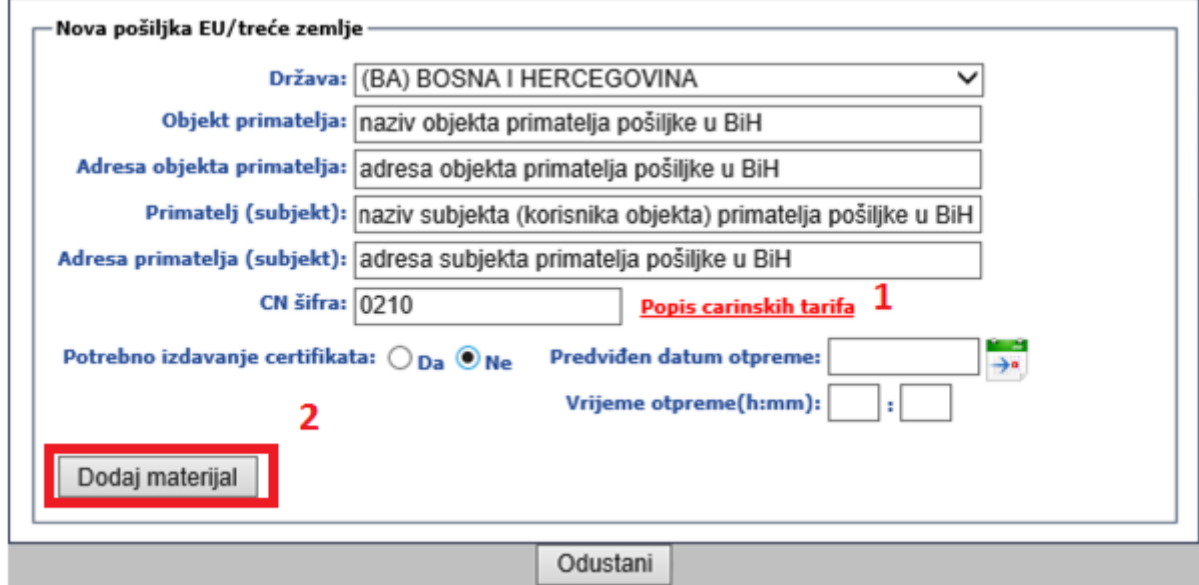

*Slika 51. Upis podataka o objektu primitka pošiljke*

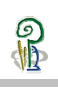

Klikom na dugme Zaključaj izvještaj (1) podaci o upisanoj odlaznoj pošiljci (Slika 52.) evidentiraju se u aplikaciji VETI.

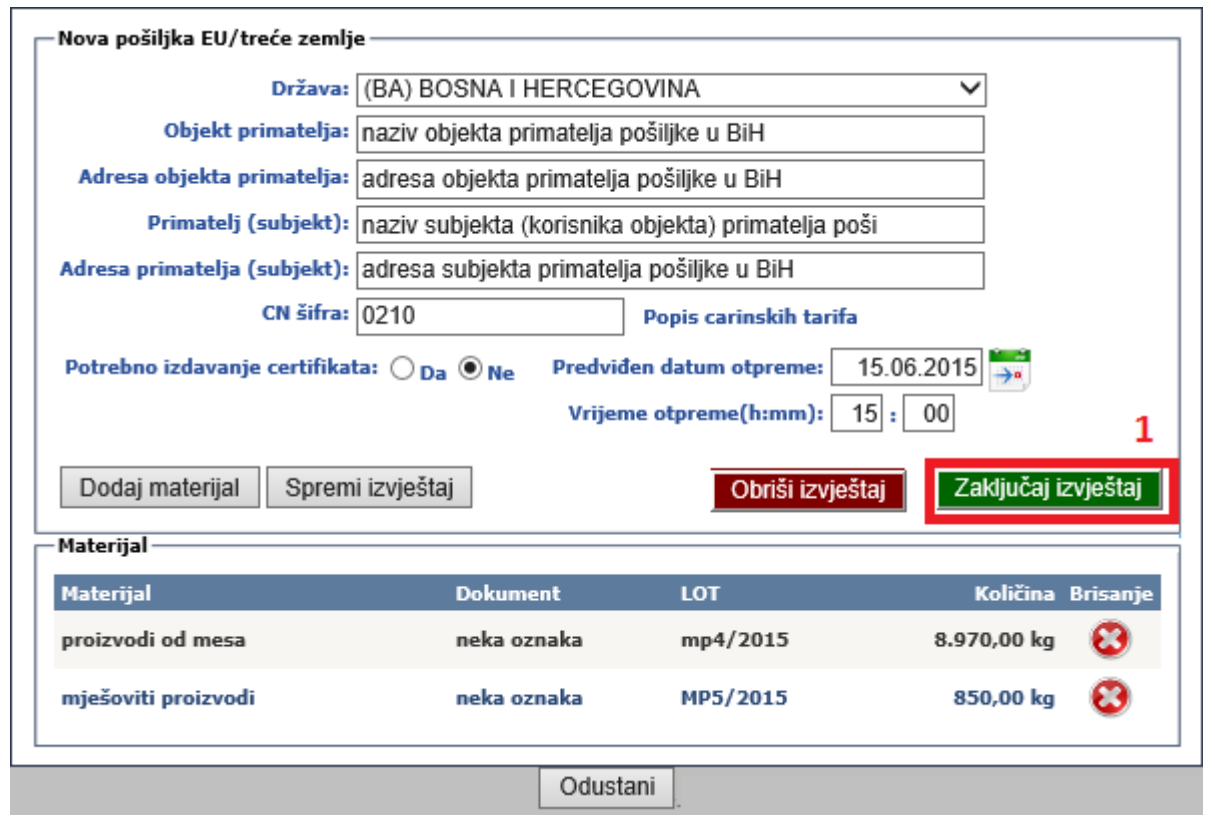

*Slika 52. Zaključavanje izvještaja o otpremi pošiljke u objekt na području EU / trećih zemalja*

Za pojedine pošiljke moguće je da postoji potreba izdavanja certifikata za zemlju prispjeća (Slika 53.), te je u tome slučaju potrebno odabrati opciju Potrebno izdavanje certifikata. Klikom na dugme Zaključaj izvještaj (1) podaci o upisanoj dolaznoj pošiljci (Slika 51.) evidentiraju se u aplikaciji VETI.

 $\frac{1}{2}$ 

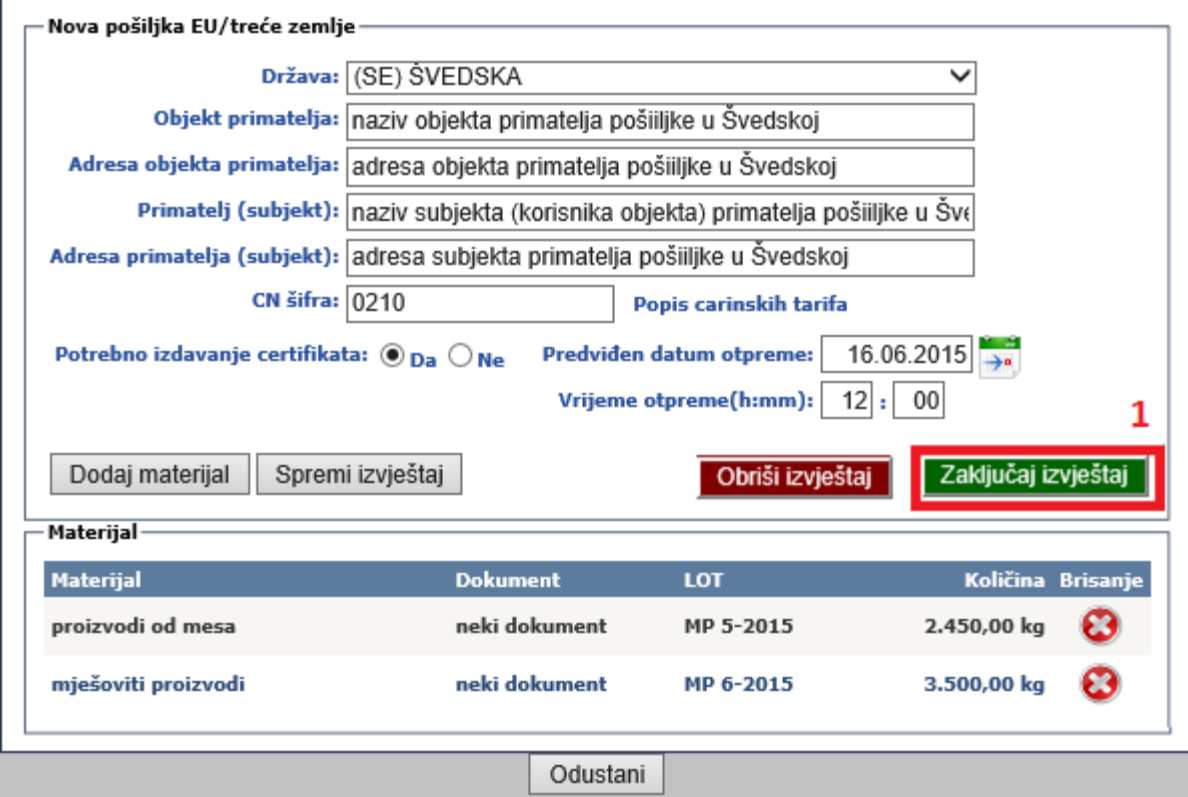

*Slika 53. Zaključavanje izvještaja o odlaznoj pošiljci za koju je potrebno izdavanje certifikata* 

31/43

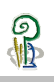

### <span id="page-31-0"></span>**Upis najave pošiljke hrane za životinje iz trećih zemalja**

Pošiljke hrane za životinje neživotinjskog podrijetla koje se iz trećih zemalja, preko vanjskih granica Republike Hrvatske, unose na područje Europske unije moraju biti unaprijed najavljene ulaznoj graničnoj veterinarskoj postaji (u daljnjem tekstu: GVP) ili službenicima Carinske uprave (u daljnjem tekstu: GP), u skladu s propisima kojima su uređeni djelokrug i ovlasti carinskih službenika, na graničnim prijelazima na kojima se ne nalaze granične inspekcijske postaje ili ovlaštenim veterinarima na mjestu uvoza (u daljnjem tekstu: MU) na kojem se obavlja fizički pregled pošiljke hrane za životinje neživotinjskog podrijetla.

Osoba odgovorna za pošiljku dužna je najaviti prispijeće pošiljke hrane za životinje neživotinjskog podrijetla prije njenog fizičkog dolaska na područje Republike Hrvatske putem funkcionalnost Pošiljke iz trećih zemalja – hrana za životinje (Slika 54.)

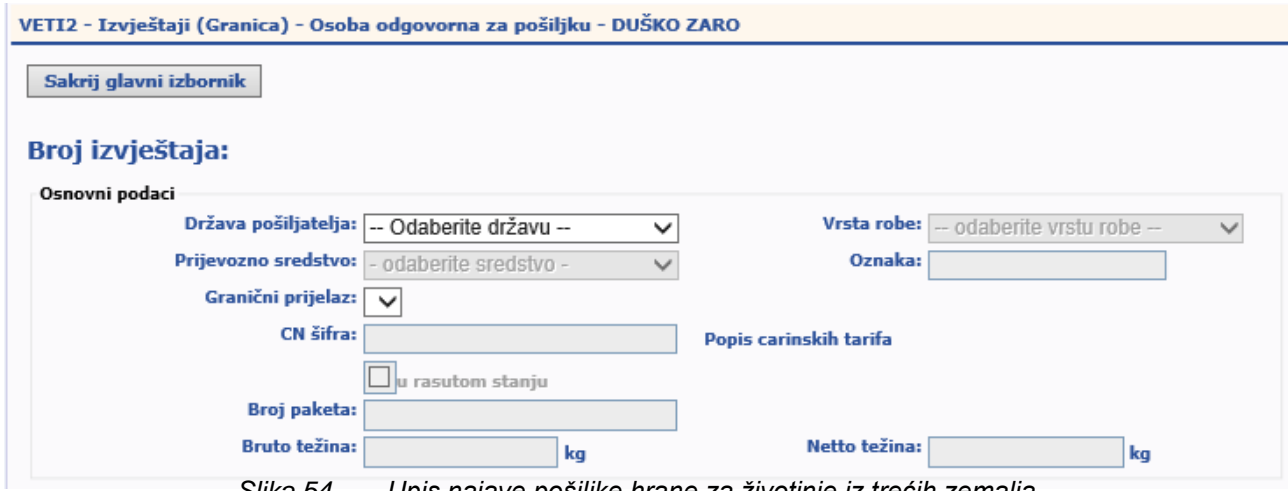

*Slika 54. Upis najave pošiljke hrane za životinje iz trećih zemalja*

Nakon upisa osnovnih podataka o podrijetlu i sadržaju pošiljke (Slika 55.)

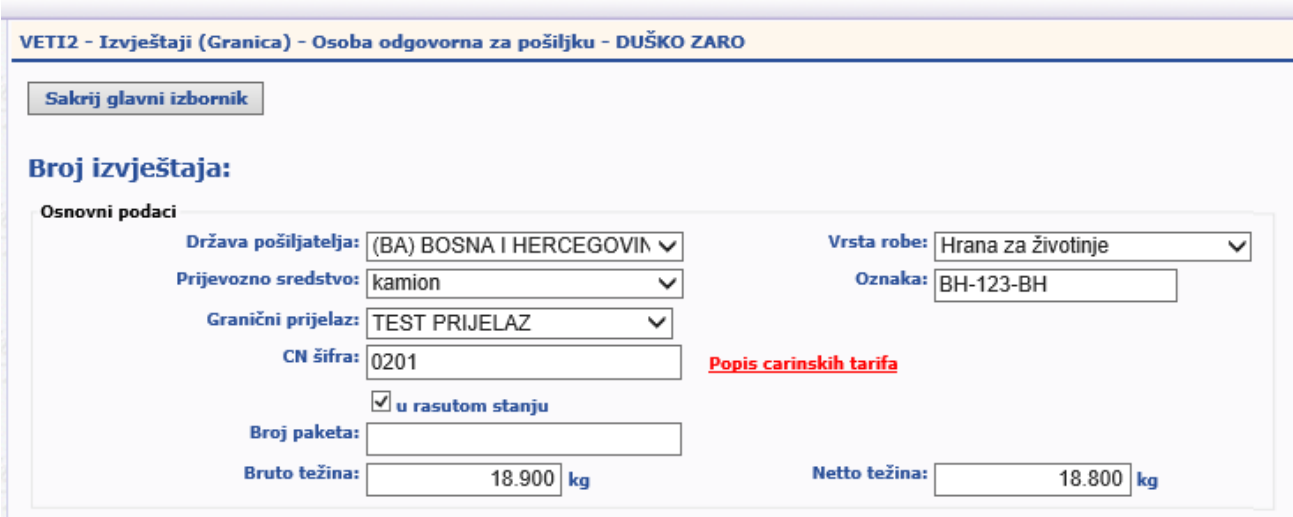

*Slika 55. Upis podataka o podrijetlu pošiljke hrane za životinje iz trećih zemalja*

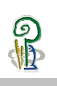

Upisuju se podaci o pošiljatelju pošiljke (Slika 56.)

#### Dočiliateli.

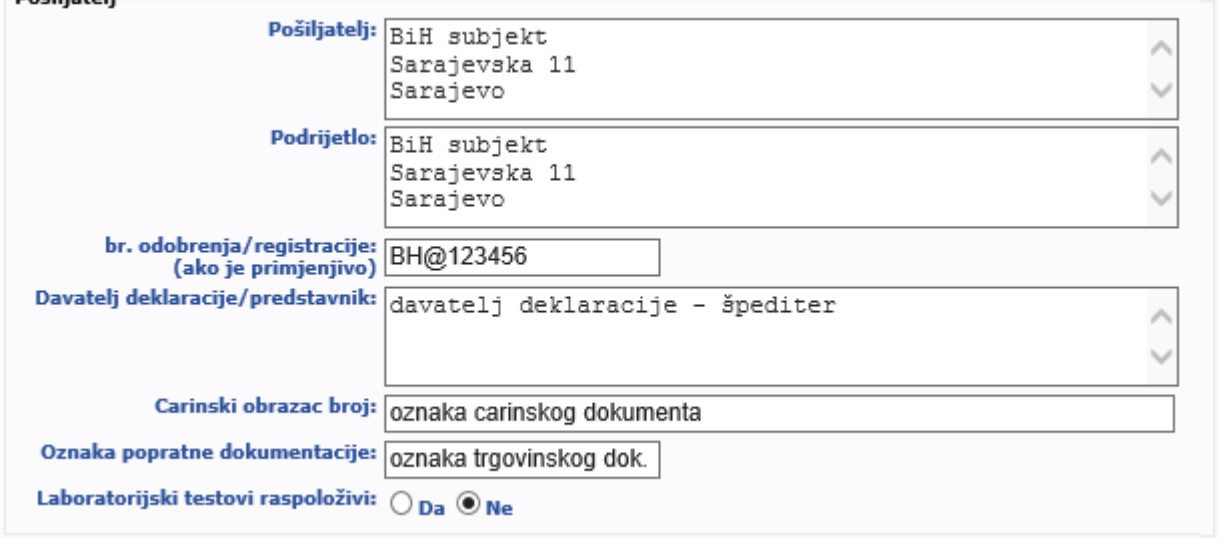

*Slika 56. Upis podataka o pošiljatelju pošiljke hrane za životinje iz trećih zemalja*

Nakon upisa podataka o pošiljatelju upisuju se podaci o primatelju pošiljke ako se radi o provozu pošiljke kroz teritorij Republike Hrvatske, a koje se unose u objekt na području Europske unije (Slika 57.);

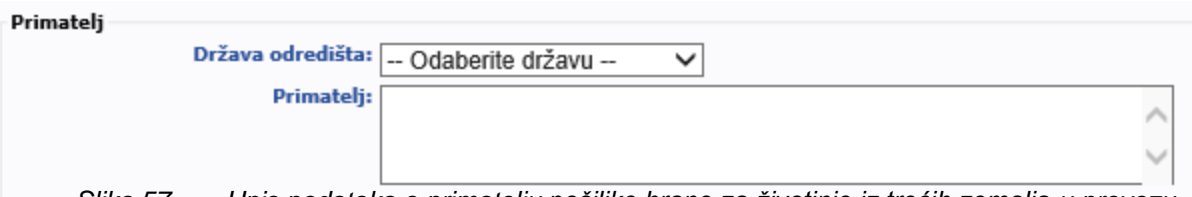

*Slika 57. Upis podataka o primatelju pošiljke hrane za životinje iz trećih zemalja u provozu*

Odnosno, odabire se odredišni objekt iz padajućeg izbornika ako je primatelj pošiljke na području Republike Hrvatske (Slika 58.)

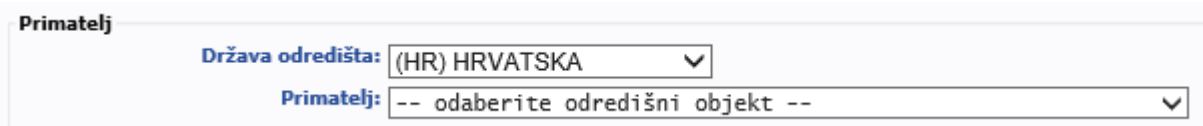

*Slika 58. Upis podataka o podrijetlu pošiljke hrane za životinje iz trećih zemalja*

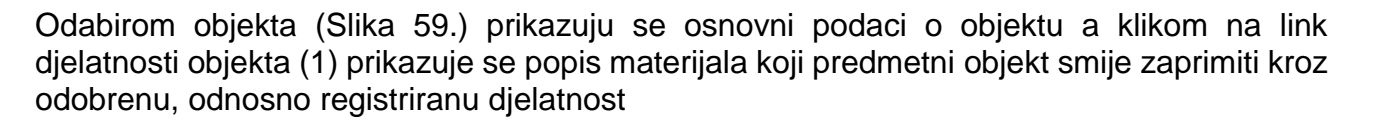

 $\frac{\mathcal{D}}{\mathbb{D}}$ 

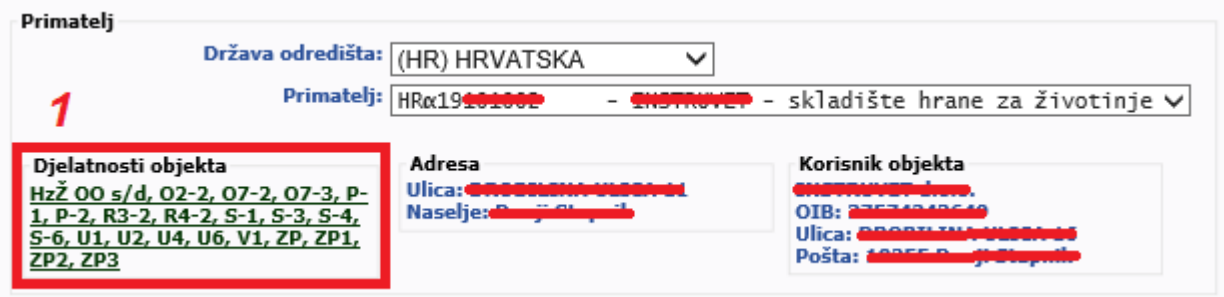

*Slika 59. Upis podataka o primatelju pošiljke hrane za životinje iz trećih zemalja*

Djelomični prikaz liste pripadajućih materijala (Slika 60.) odabranog objekta

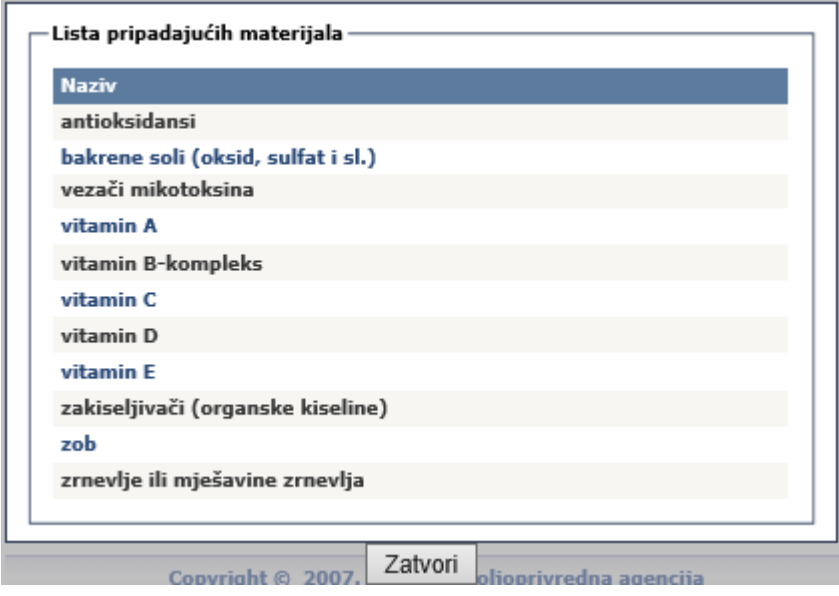

*Slika 60. Prikaz pripadajućih materijala za koje je odobren ili registriran primatelj pošiljke hrane za životinje*

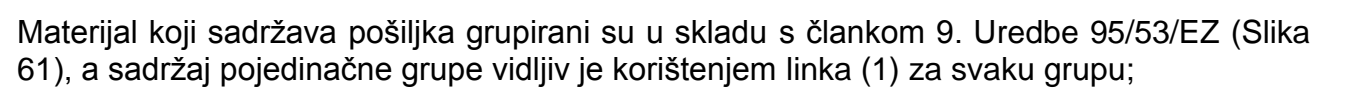

 $\frac{1}{2}$ 

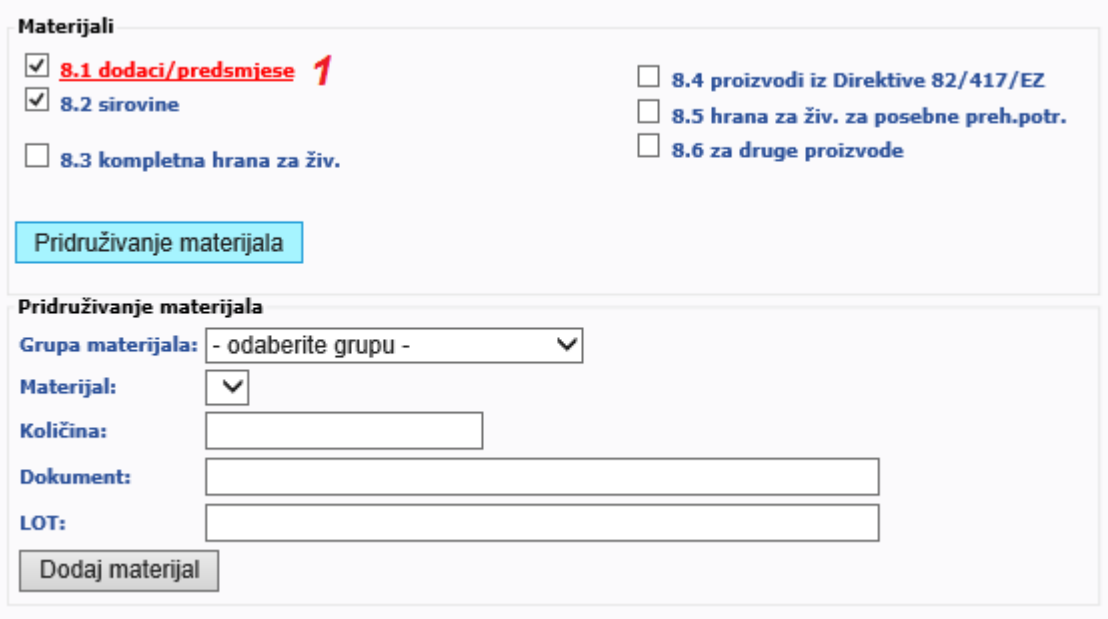

*Slika 61. Odabir grupe materijala u skladu s Uredbom 95/53/EEZ*

Te se prikazuje u zasebnom prozoru (Slika 62.)

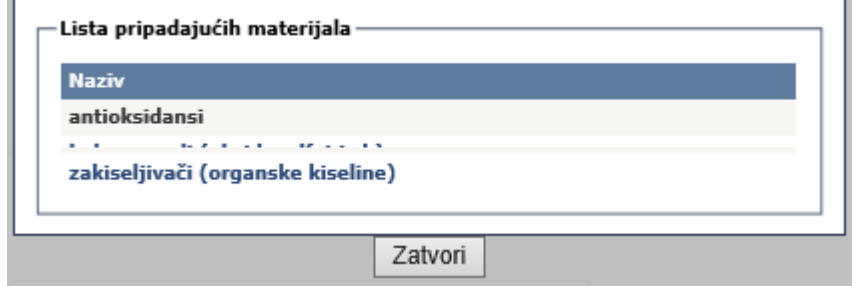

*Slika 62. Prikaz pripadajućih materijala grupe materijala u skladu s Uredbom 95/53/EEZ*

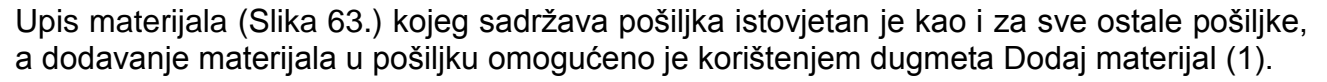

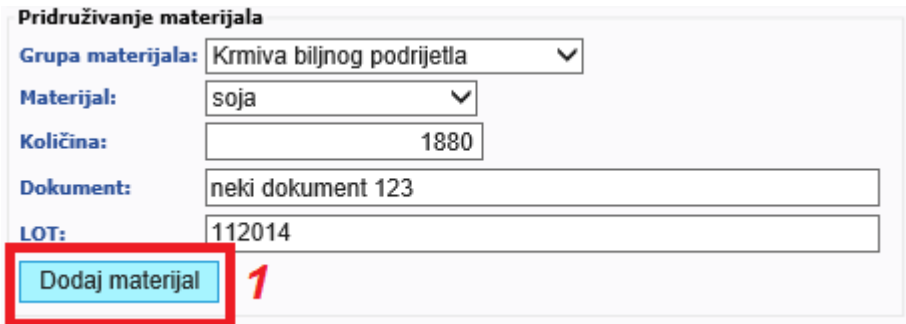

*Slika 63. Upis podataka o materijala koji sačinjava pošiljka hrane za životinje*

Upisane podatke o sadržaj pošiljke moguće je mijenjati do ispisa najave pošiljke (Slika 64).

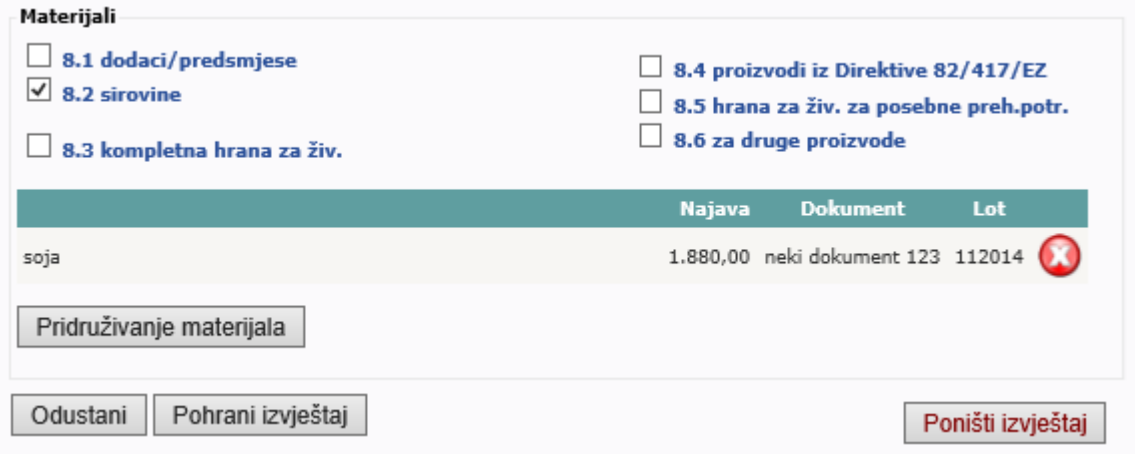

*Slika 64. Upisan podaci o sadržaju pošiljke hrane za životinje*

Upisani podaci o pošiljkama (Slika 65.) prikazani su u korisničkom izvještaju i dostupni su za ispis korištenjem dugmeta Ispiši (1) ili za izmjenu podataka kroz dugme Obrada (2).

| Naslovnica > VETI2 > Pošiljke iz trećih zemalja - hrane za životinje  |                                                                         |                                                                                 |                      |                                |                         |                            |                          | Korisnik: ( |  |
|-----------------------------------------------------------------------|-------------------------------------------------------------------------|---------------------------------------------------------------------------------|----------------------|--------------------------------|-------------------------|----------------------------|--------------------------|-------------|--|
|                                                                       | VETI2 - Izvještaji (Granica) - Osoba odgovorna za pošiljku - DUŠKO ZARO |                                                                                 |                      |                                |                         |                            |                          |             |  |
| Sakrij glavni izbornik<br>Œ                                           |                                                                         |                                                                                 |                      |                                |                         |                            |                          |             |  |
| Prijevozno sredstvo Oznaka<br>Zemlja podrijetla<br>Ispis<br>RBR Datum |                                                                         | Polazni objekt                                                                  | Granični prijelaz    | Dolazni objekt<br>kodna oznaka | Dolazni objekt naziv    | CN šifra Status izvještaja | Izvještaj kreirao Obrada |             |  |
| 113 6.7.2015. BOSNA I HERCEGOVINA kamion                              |                                                                         | BH-123-BH BiH subjekt Sarajevska 11<br>BH-123-BH Sarajevo (BOSNA I HERCEGOVINA) | <b>TEST PRIJELAZ</b> | HR@19888888                    | <b>THEIRWADD d.o.o.</b> | 0201 u najavi              |                          |             |  |

*Slika 65. Upis podataka o materijala koji sačinjava pošiljku pošiljke hrane za životinje*

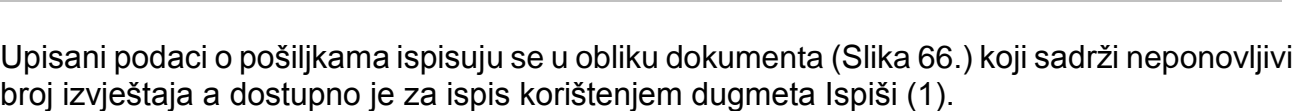

**PD** 

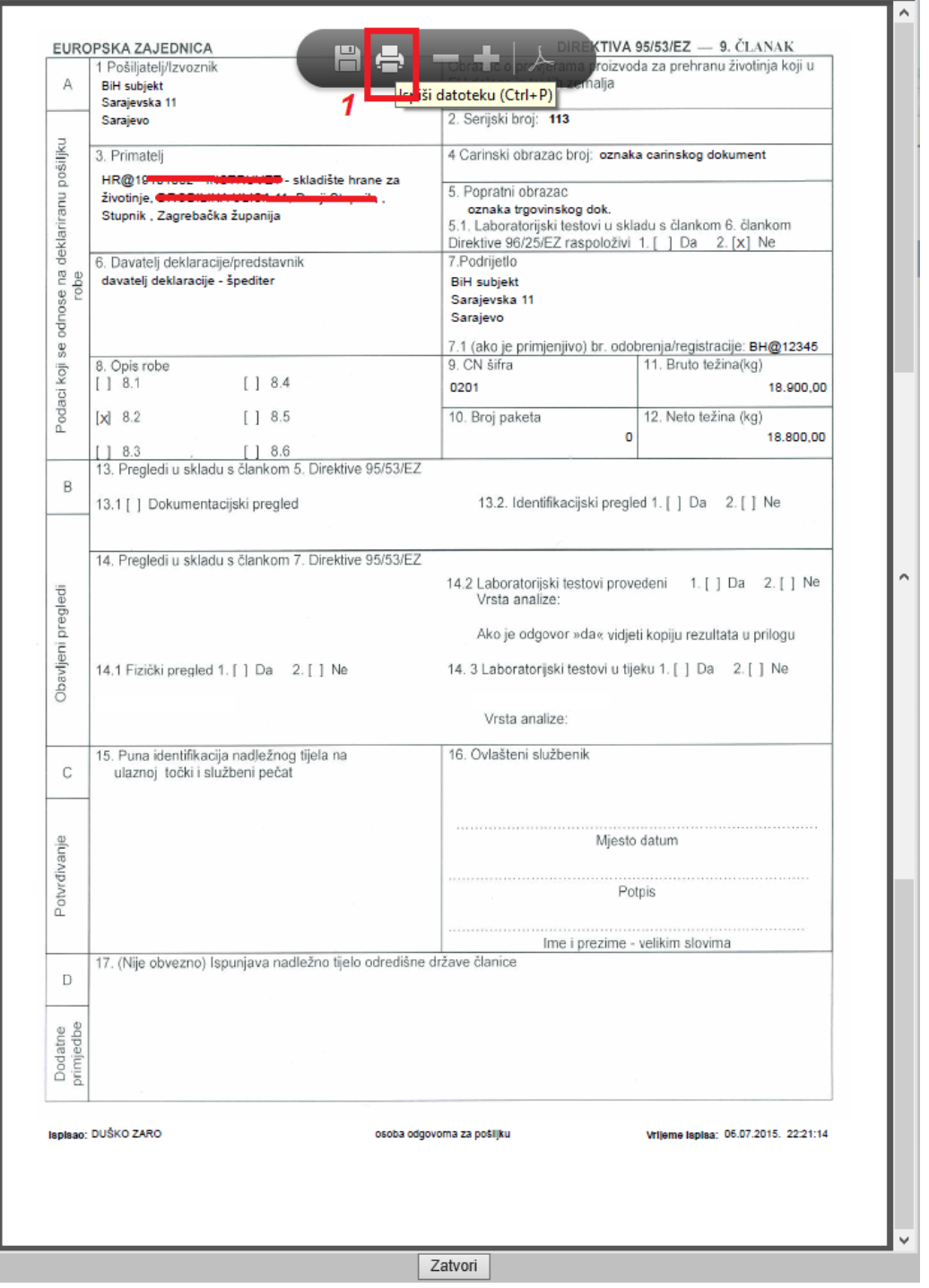

*Slika 66. Prikaz dokumenta koji prati pošiljku hrane za životinje neživotinjskog podrijetla*

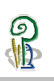

# <span id="page-37-0"></span>**Izvještajni modul**

Korisnički izvještaji izrađuju se sukladno zahtjevima Nadležnog tijela. Trenutno su u izradi.

### <span id="page-37-1"></span>**Potpora korisniku – help desk**

### <span id="page-37-2"></span>**7.1.Tehnička potpora**

Tehnička potpora aplikacije VETI osigurana je od strane informatičkih djelatnika Odjela za informacijsko-komunikacijske tehnologije Hrvatske poljoprivredne agencije radnim danom (od ponedjeljka do petka) tijekom radnog vremena od 8:00 do 16:00 putem telefonske podrške 01/3903 – 116 ili putem elektronske pošte **[helpdesk@hpa.hr](mailto:helpdesk@hpa.hr)** s nazivom predmeta poruke: app. VETI.

#### <span id="page-37-3"></span>**7.2.Stručna potpora**

Stručna potpora aplikacije VETI osigurana je od strane stručnih djelatnika Ministarstva poljoprivrede Uprave za veterinarstvo i sigurnost hrane – Odjel za financiranje službenih kontrola - radnim danom (od ponedjeljka do petka) tijekom radnog vremena od 8:00 do 16:00 putem telefonske podrške ili putem elektronske pošte **[veti@mps.hr](mailto:veti@mps.hr)** s nazivom predmeta poruke: app. VETI.

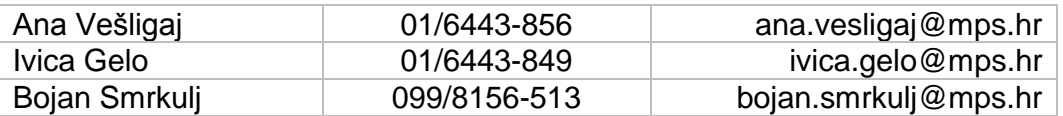

<span id="page-38-0"></span>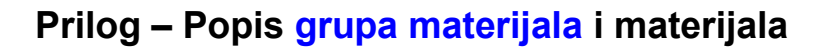

#### **Meso**

Goveđe meso Juneće meso Teleće meso Svinjsko meso Meso koza Meso ovaca Meso kopitara Meso peradi Meso lagomorfa Meso bezgrebenki Meso pernate divljači Meso divljih preživača Meso divljih svinja Meso dlakave divljači

#### **Mlijeko**

Mlijeko krava Mlijeko koza Mlijeko ovaca Mlijeko u prahu Sirutka u prahu

#### **Jaja**

Nesortirana kokošja jaja Nesortirana jaja ostale peradi Nesortirana prepeličja jaja Kokošja jaja za preradu Ostala jaja za preradu Komponente jaja u prahu

#### **Proizvodi pčelarstva**

Med Ostali proizvodi pčelarstva

#### **Proizvodi ribarstva**

Proizvodi morskog ribarstva iz ulova Proizvodi morskog ribarstva iz uzgoja Proizvodi slatkovodnog ribarstva iz ulova Proizvodi slatkovodnog ribarstva iz uzgoja

#### **Živi školjkaši**

Dagnje Kamenice Ostali školjkaši Školjkaši iz ulova Uzgajani školjkaši

#### **Puževi i žabe**

nesortirane žabe za preradu nesortirani puževi za preradu

#### **Hrana/sirovina životinjskog podrijetla**

Meso (svi materijali iz grupe **meso**) Mesni pripravci Mješoviti proizvodi Mlijeko termički obrađeno Ostali proizvodi životinjskog podrijetla Pčelinji proizvodi Prerađeni proizvodi ribarstva Proizvodi od jaja Proizvodi od mesa Proizvodi od mlijeka Sortirana jaja

#### **Želuci, crijeva, mjehuri**

Goveđi kompleti Svinjski kompleti Kompleti malih preživača Kompleti drugih životinja

#### **Masnoće životinjskog podrijetla**

Goveđi loj Svinjska mast Ostale masnoće

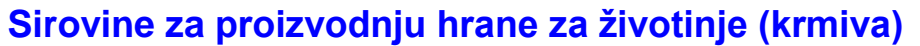

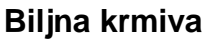

ječam

kukuruz

kukuruzna prekrupa

kvasac

lucerna

posije

soja

sojina sačma

suncokret

suncokretova sačma

suncokretova pogača

stočno brašno

tritikal

zob

#### **Mineralna krmiva**

dikalcij fosfat

monokalcij fosfat

trikalcij fosfat

Kalcijev karbonat

Natrijev klorid

### **Krmiva životinjskog podrijetla**

dikalcij i trikalcij fosfat životinjskog porijekla proizvodi od krvi riblje brašno

### **Krmiva - nusproizvodi industrije**

nusproizvodi industrije alkohola

nusproizvodi industrije mlijeka

nusproizvodi industrije škroba

nusproizvodi industrije šećera

masti i ulja životinjskog porijekla

masti i ulja biljnog podrijetla

mješavine masti i ulja biljnog i životinjskog porijekla

# **Dodaci hrani za životinje**

#### **Mikromineralni dodaci**

bakrene soli (oksid, sulfat i sl.) cinkove soli (oksid, sulfat i sl.) magnezijeve soli (oksid, sulfat i sl.) ostali mikromineralni dodaci selenovi spojevi

ရှ

#### **Aminokiseline**

lizin metionin ostale amino kiseline

#### **Urea**

Urea i derivati uree

### **Vitaminski dodaci**

vitamin A vitamin B-kompleks

vitamin C

- vitamin D
- vitamin E

### **Ostali dodaci**

antioksidansi bojila enzimi mikroorganizmi vezači mikotoksina

zakiseljivači (organske kiseline)

### **Predsmjese (premiksi)**

#### **Premiksi**

premiksi za goveda premiksi za perad premiksi za svinje ostali premiksi

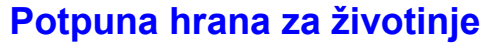

#### **Krmne smjese**

dopunska krmna smjesa za goveda dopunska krmna smjesa za perad dopunska krmna smjesa za svinje dopunske krmne smjese za ostale vrste životinja mliječne zamjenice potpuna krmna smjesa za perad potpuna krmna smjesa za svinje potpuna krmna smjesa za ostale vrste životinja krmne smjese s bjelančevinama životinjskog podrijetla (riblje brašno) krmne smjese s bjelančevinama životinjskog podrijetla (proizvodi od krvi) krmne smjese s dikalcij i trikalcij fosfatom životinjskog podrijetla

### **Potpuna hrana za životinje – hrana za kućne ljubimce**

#### **Hrana za kućne ljubimce**

hrana za kućne ljubimce konzervirana hrana za kućne ljubimce dehidrirana hrana za kućne ljubimce žvakalice hrana za kućne ljubimce (zrnevlje ili mješavine zrnevlja)

### **Potpuna hrana za životinje – ljekovita hrana za životinje**

#### **Ljekovita hrana**

ljekovita hrana za životinje ljekovite pogače za pčele